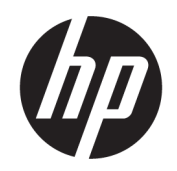

Felhasználói útmutató

### ÖSSZEGZÉS

Ez az útmutató a monitor jellemzőit, üzembe helyezésének lépéseit, a monitor használatát, valamint a műszaki jellemzőit mutatja be.

## Jogi információk

© Copyright 2021 HP Development Company, L.P.

A HDMI, a HDMI embléma és a High-Definition Multimedia Interface a HDMI Licensing LLC védjegye vagy bejegyzett védjegye. A Thunderbolt és a Thunderbolt embléma az Intel Corporation vagy leányvállalatainak védjegye az Egyesült Államokban és/vagy más országokban. A Windows a Microsoft Corporation bejegyzett védjegye vagy védjegye az Egyesült Államokban és/vagy más országokban. Az USB Type-C® és USB-C® az USB Implementers Forum bejegyzett védjegyei. A DisplayPort™, a DisplayPort™ embléma és a VESA® a Video Electronics Standards Association (VESA) védjegye vagy bejegyzett védjegye az Egyesült Államokban és más országokban.

Az itt szereplő információk előzetes értesítés nélkül változhatnak. A HP termékeivel és szolgáltatásaival kapcsolatos kizárólagos jótállás leírása a termékekhez és szolgáltatásokhoz mellékelt kifejezett jótállási nyilatkozatokban szerepel. Az itt leírtak nem jelentenek további jótállást. A HP nem vállal felelősséget a jelen dokumentumban esetleg előforduló technikai vagy szerkesztési hibákért és hiányosságokért.

#### Termékkel kapcsolatos tájékoztatás

Ez az útmutató azokat a jellemzőket írja le, amelyek a legtöbb típus esetében közösek. Előfordulhat, hogy néhány jellemző az Ön termékén nem elérhető. A legfrissebb használati útmutató eléréséhez keresse fel a<http://www.hp.com/support>oldalt, és az ott található utasítások alapján keresse ki a terméket. Ezután válassza a Kézikönyvek elemet.

Első kiadás: 2021. augusztus

Dokumentum cikkszáma: M84616-211

# Az útmutató bemutatása

Ez az útmutató a monitor jellemzőit, az üzembe helyezésének lépéseit, a szoftverek használatát, valamint a műszaki jellemzőit mutatja be. A típustól függően előfordulhat, hogy az adott monitor nem rendelkezik az útmutatóban leírt valamennyi funkcióval.

- FIGYELEM! Olyan veszélyes helyzetet jelez, amely ha nem kerülik el súlyos sérülést vagy halált okozhat.
- VIGYÁZAT! Olyan veszélyes helyzetet jelez, amely ha nem kerülik el kisebb vagy közepes sérülést okozhat.
- FONTOS: Fontosnak tekintett, de nem veszélyre utaló információkat jelez (például vagyoni kárhoz kapcsolódó üzeneteket). Figyelmezteti a felhasználót, hogy amennyiben nem pontosan az előírt módon jár el, adatvesztés, hardver- vagy szoftverhiba történhet. Ezenkívül alapvető információkat, például fogalmak magyarázatát vagy feladatok végrehajtásának leírását tartalmazza.
- **MEGJEGYZÉS:** További információkat tartalmaz, melyek kiemelik vagy kiegészítik a fő szöveg fontos elemeit.
- $\frac{1}{20}$ : TIPP: Hasznos tanácsokat nyújt egy-egy feladat elvégzéséhez.

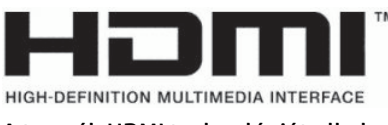

A termék HDMI technológiát alkalmaz.

# Tartalomjegyzék

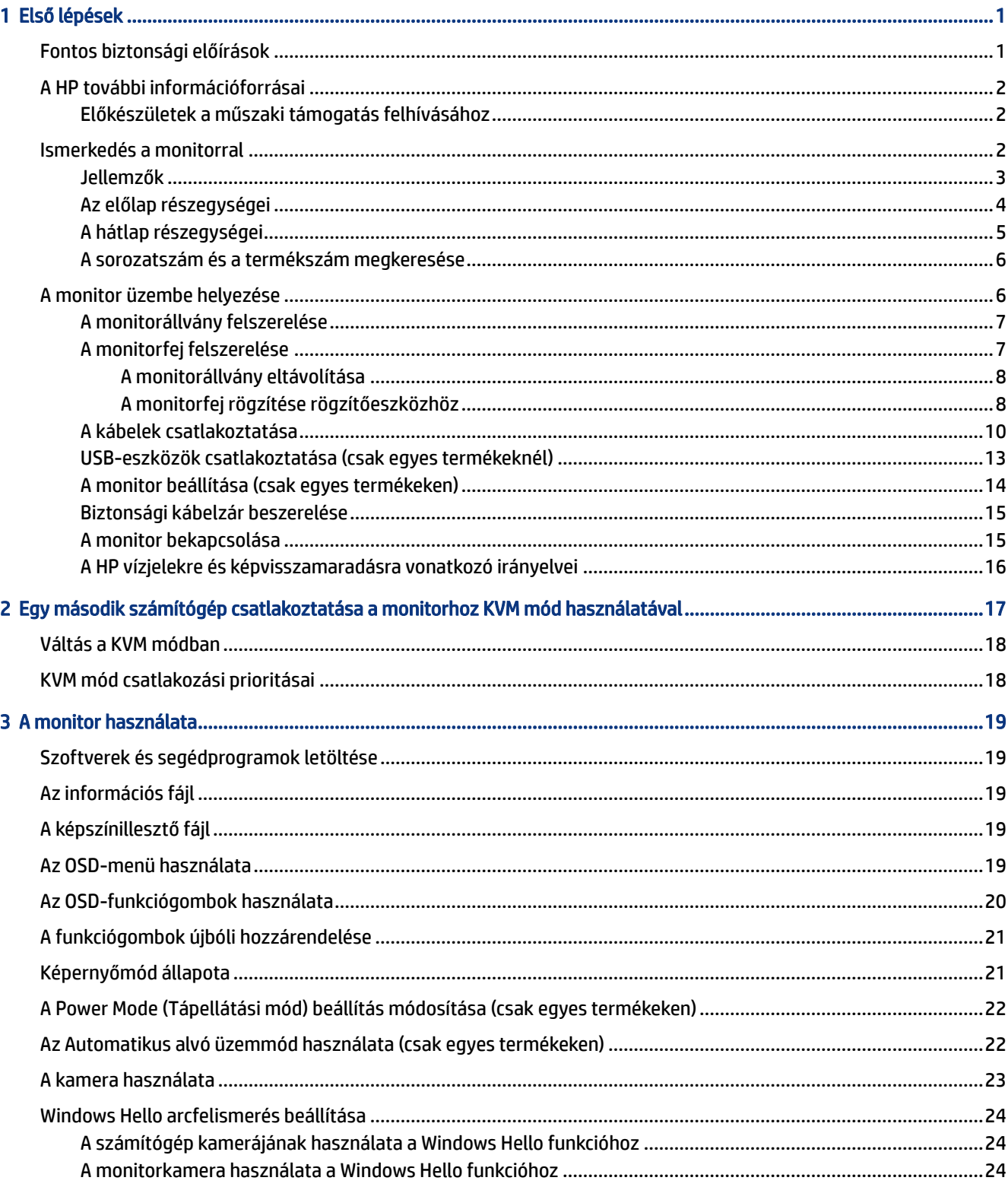

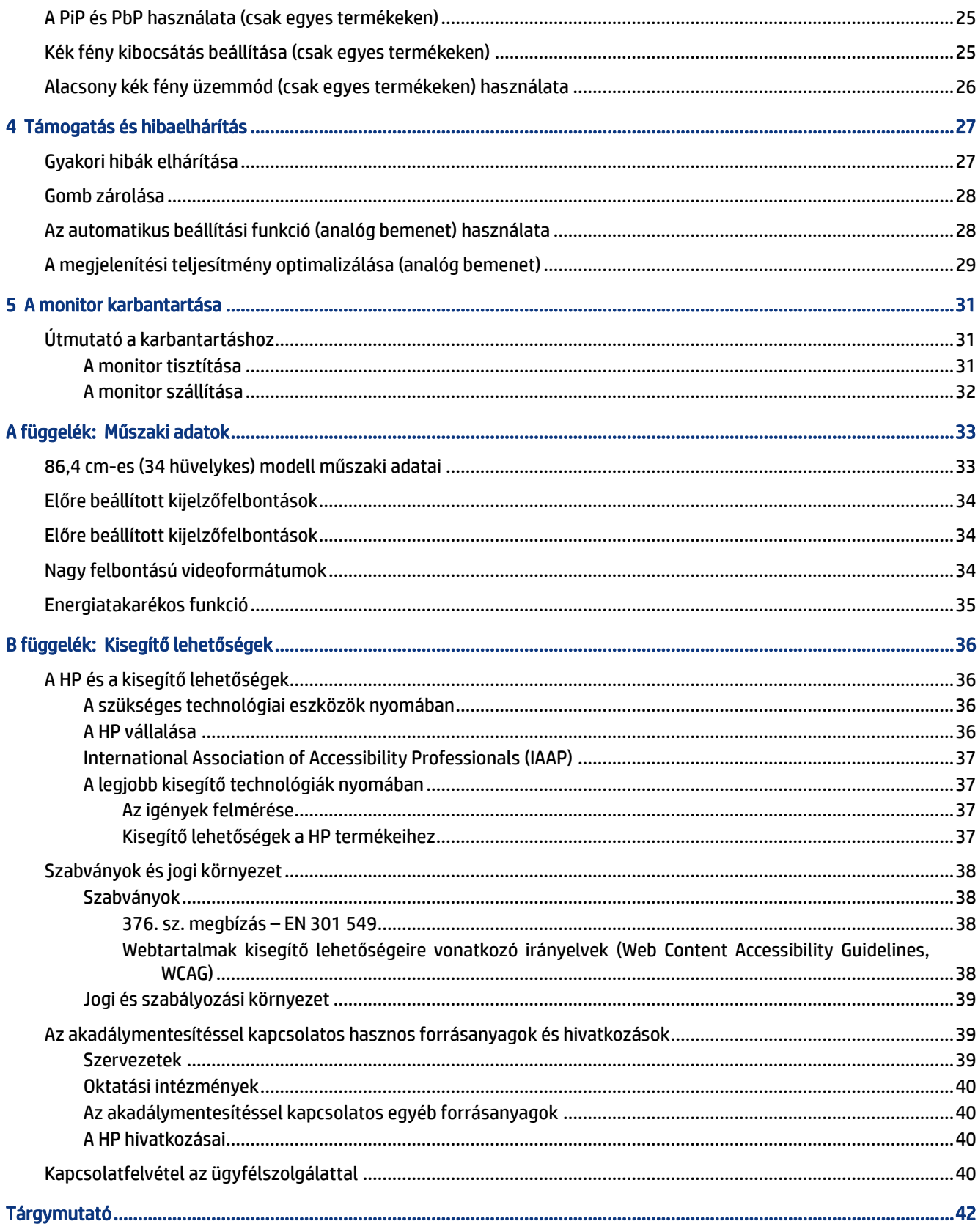

# <span id="page-5-0"></span>1 Első lépések

Ez a fejezet ismerteti a biztonsági tudnivalókat, valamint a HP további információforrásainak elérhetőségeit.

# Fontos biztonsági előírások

A monitor tartozéka lehet egy tápkábel is. Ha másik kábelt használ, csak a monitornak megfelelő tápforrást és csatlakozót használjon. A monitorral használandó megfelelő hálózati kábelkészlettel kapcsolatos információkat lásd a dokumentációs csomagban található *Termékkel kapcsolatos tájékoztatásban*.

FIGYELEM! Az áramütés és a készülék károsodásának elkerülése érdekében tartsa be a következőket:

- A tápkábelt olyan váltóáramú hálózati aljzatba dugja, amely mindig könnyen hozzáférhető.
- Ha a tápkábelen háromérintkezős csatlakozó van, földelt háromérintkezős dugaszolóaljzathoz csatlakoztassa.
- A számítógép feszültségmentesítéséhez a váltóáramú hálózati aljzatból húzza ki a tápkábelt. A tápkábelt a csatlakozójánál fogva húzza ki a váltóáramú hálózati aljzatból.

A tápkábelekre és vezetékekre ne helyezzen semmit. A monitor kábeleit körültekintően vezesse el, azokat ne húzza semmi és senki, ne akadjanak el, ne lépjenek rá és ne legyenek útban.

A súlyos sérülések kockázatának csökkentése érdekében olvassa el a felhasználói útmutatók között elérhető *Biztonsági és kényelmi útmutató* című dokumentumot. Ez ismerteti a munkaállomások megfelelő beállítását, a helyes testtartást, és további hasznos tudnivalókat tartalmaz a számítógép-felhasználók egészségével és munkavégzési szokásaival kapcsolatban. A *Biztonsági és kényelmi útmutató* fontos elektromos és mechanikai biztonsági tudnivalókat is tartalmaz. A *Biztonsági és kényelmi útmutató* az interneten is megtalálható a következő címen: [http://www.hp.com/ergo.](http://www.hp.com/ergo)

 $\mathbb{Z}$  FONTOS: A monitor és a számítógép védelmében a számítógép és a perifériák (monitor, nyomtató, szkenner) tápkábelét csatlakoztassa túlfeszültség ellen védő eszközbe, ilyen elosztóba vagy szünetmentes tápegységbe (UPS). Nem minden elosztó biztosít túlfeszültség-védelmet, a túlfeszültség-védelemmel rendelkező elosztón ezt külön címke jelzi. Olyan elosztót használjon, amelynek gyártója az elosztó hibája esetén megtéríti az esetleges kárt, így berendezését kicserélheti, ha a túlfeszültség-védelem nem működne.

Használjon megfelelő méretű bútort, amely a monitort biztonságosan megtartja.

- FIGYELEM! A nem megfelelő helyen, például öltözőasztalon, könyvszekrényen, polcon, íróasztalon, hangszórón, ládán vagy kézikocsin felállított monitor ledőlhet és balesetet okozhat.
- FIGYELEM! Stabilitással kapcsolatos veszélyek: Előfordulhat, hogy az eszköz leesik, ami súlyos személyi sérülést vagy halált okozhat. A sérülések megelőzése érdekében a felszerelési utasításoknak megfelelően rögzítse a monitort a padlóhoz vagy a falra.
- FIGYELEM! Ez a készülék nem alkalmas olyan helyeken való használatra, ahol gyerekek jelenléte valószínű.
- MEGJEGYZÉS: Ez a termék szórakoztatási célra alkalmas. Fontolja meg a monitor szabályozható megvilágítással ellátott környezetbe történő elhelyezését annak érdekében, hogy elkerülje a környező

<span id="page-6-0"></span>fényforrások és fénylő felületek által keltett interferenciát, mivel ezek zavaróan tükröződhetnek a képernyőn.

# A HP további információforrásai

Ebből a táblázatból megtudhatja, hol találhatók többek között a termékkel kapcsolatos részletes információkat biztosító források és útmutatók.

#### 1-1. táblázat: További információk

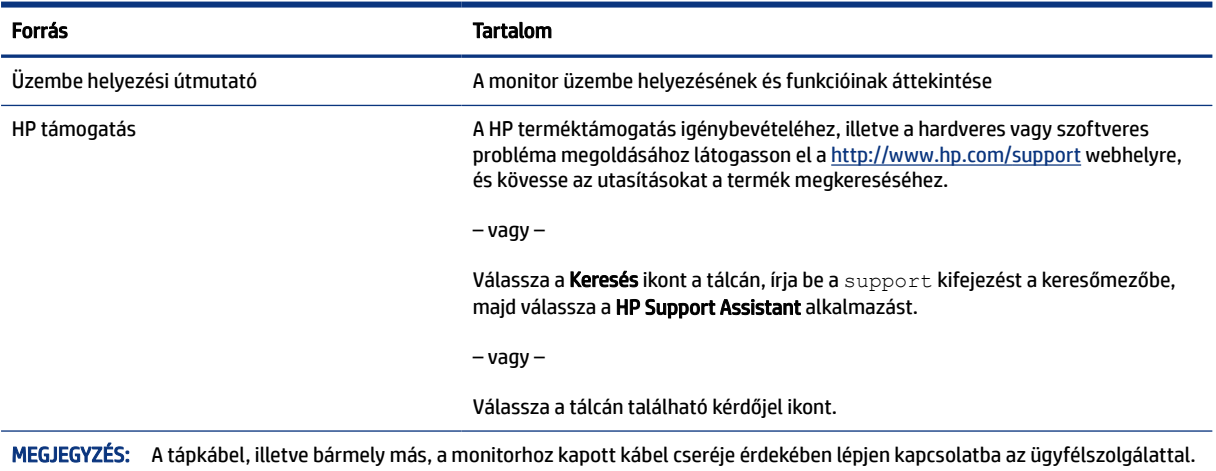

## Előkészületek a műszaki támogatás felhívásához

Ezt az információt probléma elhárítása esetén használja.

Ha nem tud megoldani egy problémát a [Támogatás és hibaelhárítás](#page-31-0) a következő oldalon: 27 használatával, további segítségért hívja a műszaki támogatást. A következő adatok legyenek kéznél, ha telefonál.

- A monitor típusszáma
- A monitor sorozatszáma
- A vásárlás számlán feltüntetett dátuma
- A hiba fellépésének körülményei
- A megjelenő hibaüzenetek
- Hardverkonfiguráció
- Az Ön által használt hardver és szoftver neve és verziója

## Ismerkedés a monitorral

A monitor kiemelkedő minőségű alkatrészekből áll. Ez a rész részletes információkat tartalmaz az alkatrészekről, azok helyéről és működési módjáról.

## <span id="page-7-0"></span>Jellemzők

A típustól függően a monitor a következő jellemzőkkel rendelkezhet:

### Kijelző funkciói

- 86,4 cm-es (34 hüvelykes) képernyőterület 3440 × 1440 képpont felbontással, valamint teljes képernyős támogatás az alacsonyabb felbontásokhoz; egyéni méretezés a maximális képméret eléréséhez az eredeti képarány megtartásával
- Folyadékkristályos kijelző (LCD) aktív mátrixos és in-plane switching (IPS) technológiával
- Széles színskála, amely lefedi az sRGB, NTSC, DCI P3 színtereket
- Tükröződésmentes panel LED-es hátsó megvilágítással
- Széles látószög az ülő vagy álló nézőpozícióból, illetve oldalirányú mozgás közben való megtekintéshez
- Dönthető, forgatható és magasságban állítható
- Kettős Picture in Picture (PiP) és Picture by Picture (PbP) funkciók, amelyek lehetővé teszik a DisplayPort és HDMI-bemenetek megtekintését a képernyő két felén
- Négy képernyőn megjelenő (OSD) gomb, három újrakonfigurálható, amely lehetővé teszi a leggyakrabban használt műveletek gyors kiválasztását
- Kijelzőn megjelenő beállítási lehetőségek több nyelven az egyszerű beállításhoz és a képernyő optimalizálásához
- Előzetes színtér-beállítások sRGB D 65, Rec 709, DCI P3 színterekhez
- Energiatakarékos funkció a csökkentett energiafogyasztás követelményeinek teljesítéséhez
- A biztonsági kábel befűzőnyílása a monitor hátlapján egy opcionális biztonsági kábelhez
- Kábelrendezési lehetőség a kábelek és zsinórok elhelyezéséhez

### Csatlakozók

- DisplayPort™ videobemenet
- HDMI-videobemenet (High-Definition Multimedia Interface™, nagy felbontású multimédiás interfész)
- USB Type-C<sup>®</sup> port
- USB-elosztó egy USB Type-B porttal, amely a számítógéphez csatlakoztatható (felfelé irányuló) és négy USB-porttal, amely USB-eszközökhöz csatlakoztatható (lefelé irányuló)
- Plug and Play lehetőség, ha az operációs rendszer is támogatja
- RJ-45 (hálózati) csatlakozó

### Monitorállvány

- Eltávolítható állvány a rugalmas monitorfej-rögzítési megoldások támogatásához
- VESA® tartókonzol a monitorfej falra rögzítő eszközhöz vagy lengőkarhoz történő csatlakoztatásához
- VESA rögzítési lehetőség (100 × 100 mm) a monitor lengőkarhoz történő rögzítéséhez
- <span id="page-8-0"></span>● A tartókonzol támogatása, a monitor munkaállomáshoz történő csatlakoztatásához
- MEGJEGYZÉS: A biztonsági és jogi tájékoztatást lásd a dokumentációs csomagban mellékelt *Termékkel kapcsolatos tájékoztatás* című dokumentumban. A legfrissebb használati útmutató eléréséhez keresse fel a <http://www.hp.com/support>oldalt, és az ott található utasítások alapján keresse ki a terméket. Ezután válassza a Kézikönyvek elemet.

## Az előlap részegységei

A monitor elején található részegységek azonosításához használja ezt az ábrát és táblázatot.

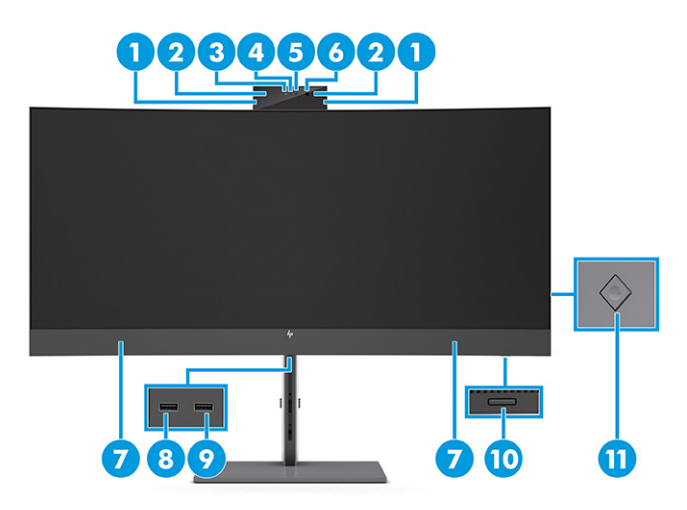

#### 1-2. táblázat: Elülső részegységek és azok leírása

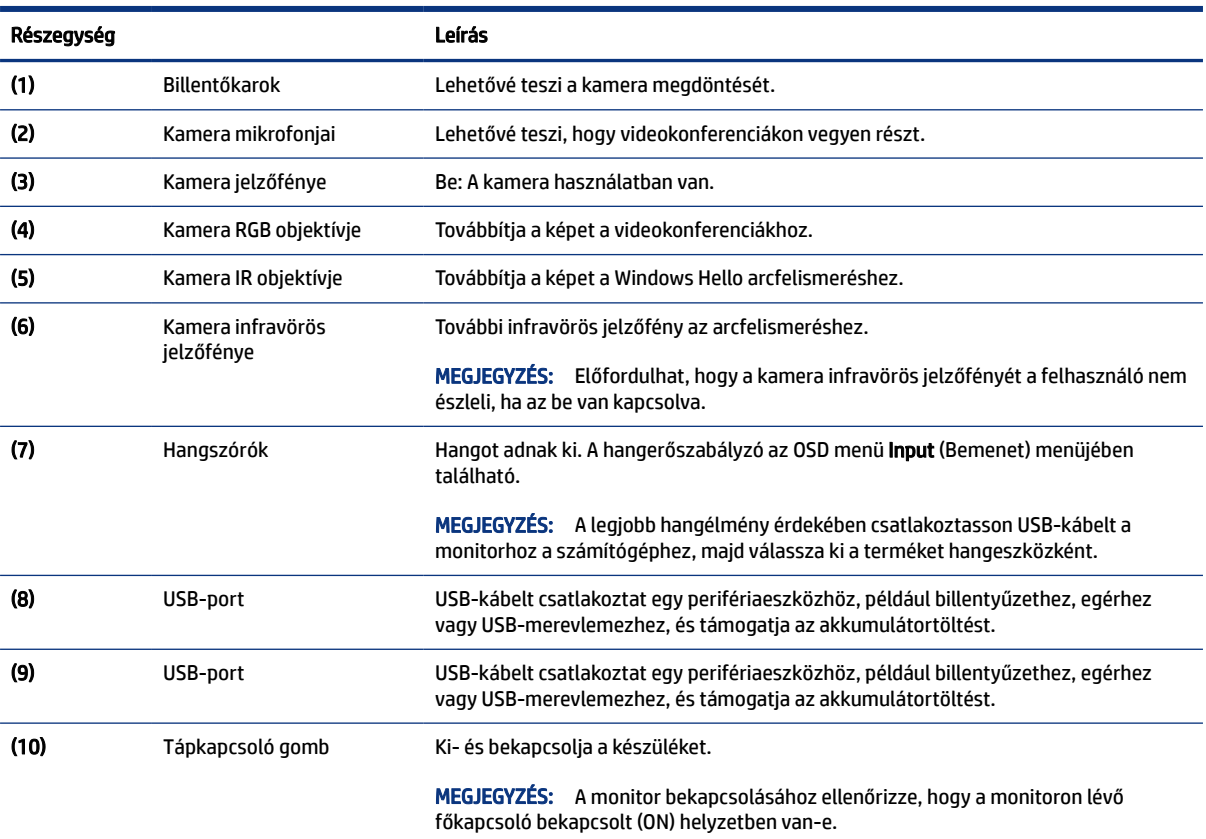

<span id="page-9-0"></span>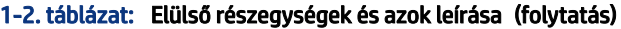

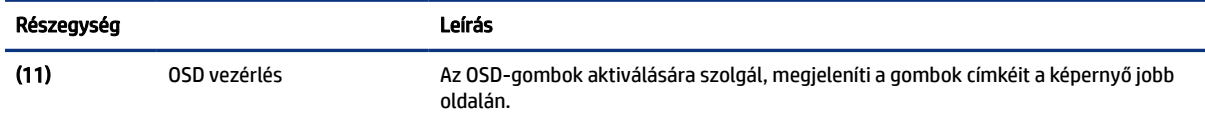

## A hátlap részegységei

A monitor hátulján található részegységek azonosításához használja ezt az ábrát és táblázatot.

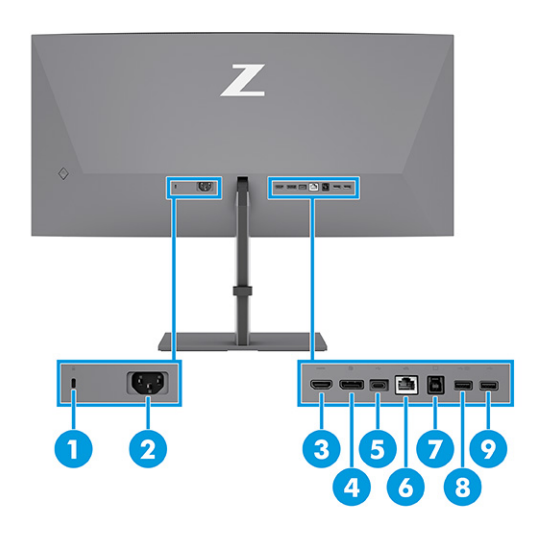

### 1-3. táblázat: A hátlap részegységei és azok leírása

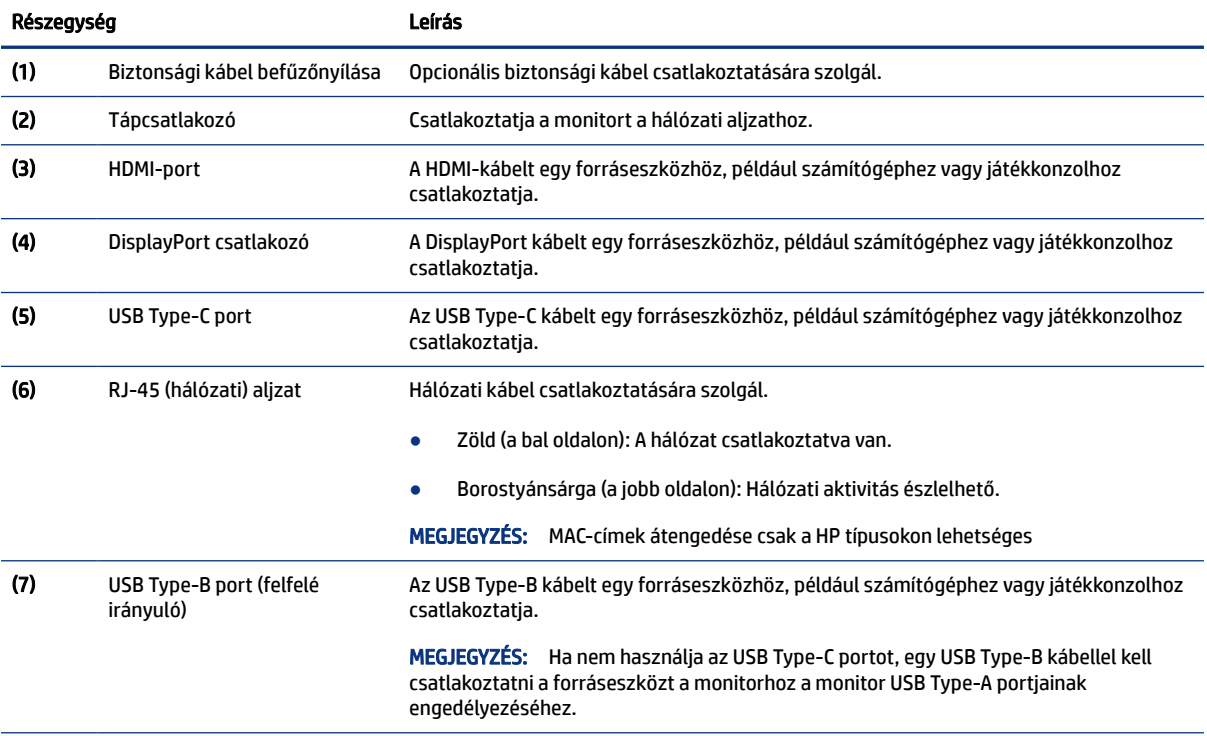

<span id="page-10-0"></span>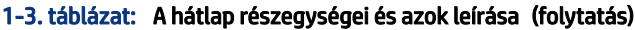

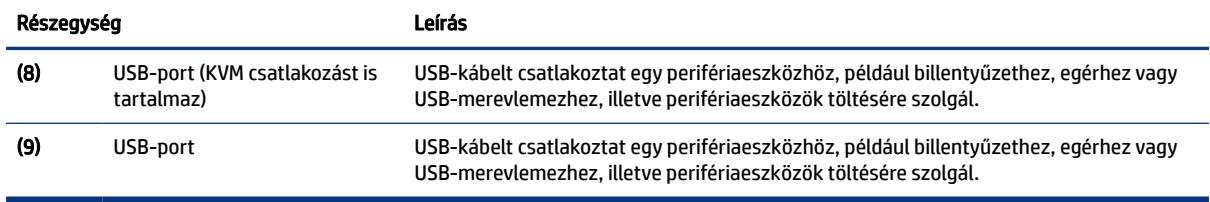

## A sorozatszám és a termékszám megkeresése

A terméktől függően a sorozatszám és a Termékszám a monitor hátulján, a monitor fejegységének az előlapján egy címkén található. Ha kapcsolatba lép a HP ügyfélszolgálatával, szüksége lehet ezekre a számokra.

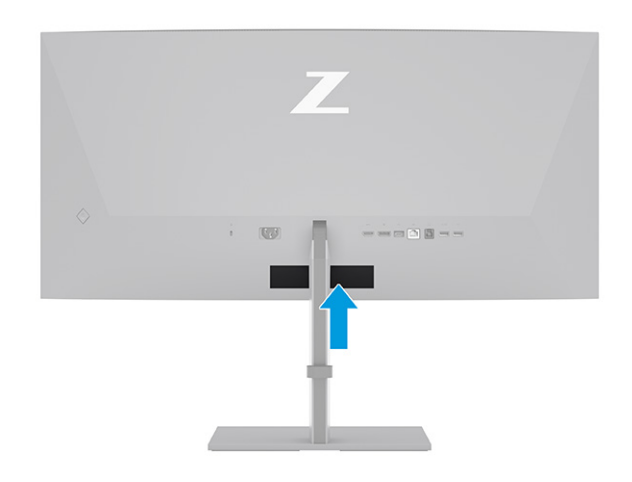

# A monitor üzembe helyezése

Ez a szakasz leírja a monitorállvány felszerelését, illetve falra szerelését, valamint a monitor számítógéphez, noteszgéphez, játékkonzolhoz vagy más hasonló eszközhöz történő csatlakoztatásának lehetőségeit.

- FIGYELEM! A súlyos sérülések kockázatának csökkentése érdekében olvassa el a *Biztonsági és kényelmi útmutató* című dokumentumot. Ez ismerteti a munkaállomások megfelelő beállítását, a helyes testtartást, és további hasznos tudnivalókat tartalmaz a számítógép-felhasználók egészségével és munkavégzési szokásaival kapcsolatban. A *Biztonsági és kényelmi útmutató* fontos elektromos és mechanikai biztonsági tudnivalókat is tartalmaz. A HP webhelyén elérhető *Biztonsági és kényelmi útmutatót* a <http://www.hp.com/ergo>címen találja meg.
- FONTOS: A monitor épsége érdekében ügyeljen arra, hogy ne érintse meg az LCD-panel felületét. A monitorra gyakorolt nyomás színegyenetlenségeket vagy a folyadékkristályok elmozdulását okozhatja. Amennyiben ez megtörténik, nem áll helyre a képernyő normál állapota.
- FONTOS: A képernyő karcolódásának, eldeformálódásának vagy eltörésének, illetve a vezérlőgombok sérülésének megakadályozása érdekében helyezze a monitort képernyővel lefelé egy védőszivaccsal vagy nem dörzsölő szövettel fedett, sík felületre.

## <span id="page-11-0"></span>A monitorállvány felszerelése

A monitorállvány megfelelő rögzítése kritikus fontosságú a biztonságos használat szempontjából. Ez a rész leírja, hogyan rögzítse biztonságosan az állványt.

- ió: TIPP: Fordítson különös figyelmet a monitor elhelyezésére, mert a környező fényforrások és fénylő felületek zavaró tükröződéseket okozhatnak.
- $\mathbb{B}^*$  MEGJEGYZÉS: A monitorállvány rögzítése más típusok esetén eltérően történhet.
	- 1. Amikor a monitort lefelé fordítva a dobozba helyezik, nyissa fel a csomagolás tasakját a perforáció mentén (1), majd csúsztassa az állvány rögzítőlemezének tetejét a panel hátoldalán lévő mélyedés felső pereme alá (2).

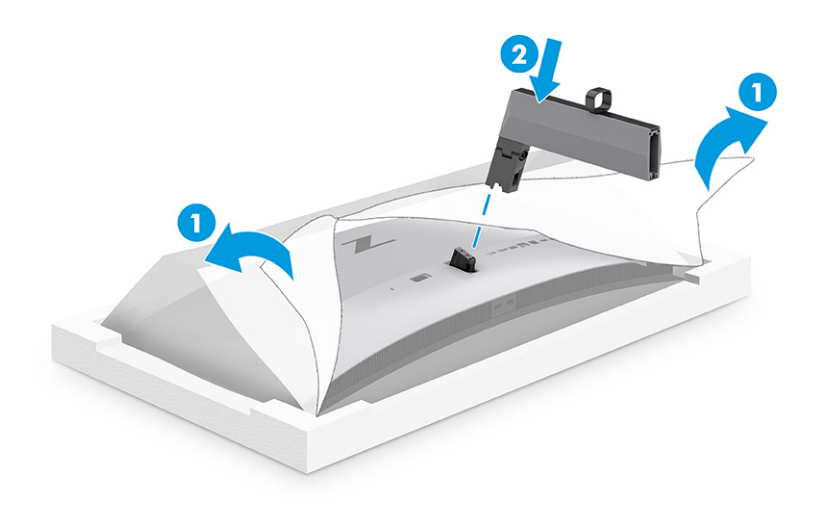

2. Miközben a monitor a dobozon belülre került, helyezze fel a talpat (1), majd forgassa el a két rögzített csavart az óramutató járásával megegyező irányba a talp rögzítéséhez (2).

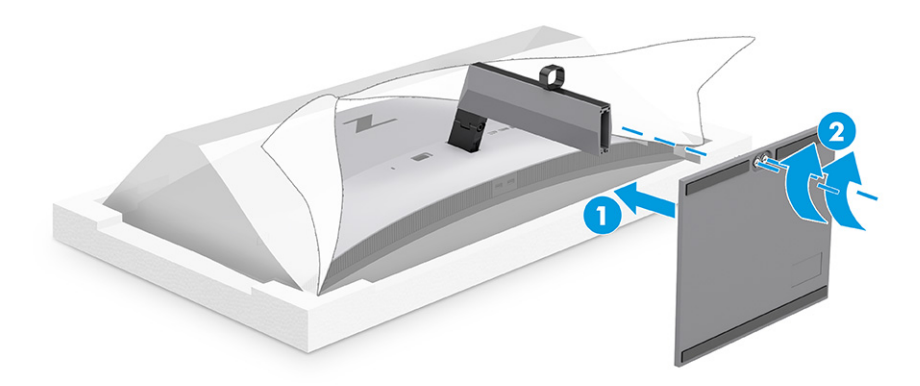

## A monitorfej felszerelése

Ha a monitort lengőkar vagy egyéb tartószerkezet segítségével kívánja falra rögzíteni, a biztonságos csatlakoztatás érdekében kövesse a jelen fejezetben leírt lépéseket.

 $\ddot{a}$  FONTOS: Ez a monitor az iparágban szabványos VESA 100 mm-es illesztőfuratokat támogatja. Ahhoz, hogy egy külső szállítótól származó tartószerkezetet erősítsen a monitorfejhez, négy darab 4 mm-es, 0,7 <span id="page-12-0"></span>emelkedésű és 10 mm hosszú csavarra lesz szüksége. Hosszabb csavarok kárt tehetnek a monitorban. Győződjön meg arról, hogy a gyártó tartószerkezete megfelel a VESA szabványnak, és a besorolása alapján képes megtartani a monitorfej súlyát. A legjobb teljesítmény érdekében fontos, hogy a monitorhoz mellékelt táp- és videokábeleket használja.

MEGJEGYZÉS: Az eszközt úgy alakították ki, hogy az UL-listed vagy a CSA-listed listákon szereplő fali tartószerkezetet használhasson hozzá.

### A monitorállvány eltávolítása

Ha úgy dönt, hogy a csatlakoztatott monitorállvány helyett fali tartószerkezetet használ, először távolítsa el az állványt.

- FONTOS: Mielőtt szétszedné a monitort, győződjön meg arról, hogy ki van kapcsolva, valamint az összes kábel ki van húzva.
- FONTOS: A monitor elhelyezéséhez és stabilan tartásához a HP azt javasolja, hogy ezeket a műveleteket két személy végezze.
	- 1. Húzza ki, és távolítsa el az összes kábelt a monitorból.
	- 2. Fektesse a monitort képernyővel lefelé egy védőszivaccsal vagy tiszta, száraz szövettel fedett, vízszintes felületre.
	- 3. Nyomja felfelé a reteszt az állvány rögzítőlemezének alján, nagyjából középen (1).
	- 4. Az állvány alját lendítse felfelé, amíg a rögzítőlemez szabaddá nem teszi a monitorfejben lévő mélyedést (2).
	- 5. Csúsztassa ki az állványt a mélyedésből.

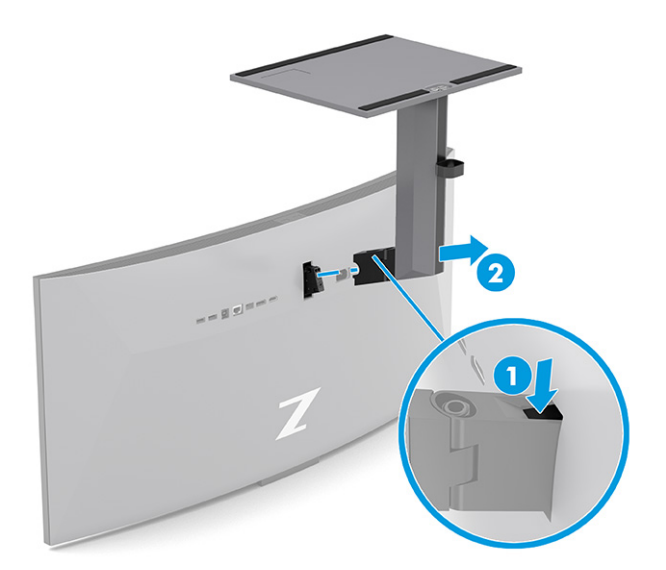

### A monitorfej rögzítése rögzítőeszközhöz

Szükség lehet további eszközökre, például csavarhúzóra (külön vásárolható meg), ha rögzítőeszközt csatlakoztat. A monitor sérülésének elkerülése érdekében kövesse az alábbi utasításokat.

1. Távolítsa el a monitorfej hátulján található Vesa furatokból a két csavart (1), majd távolítsa el a csavar rögzítőelemét (2).

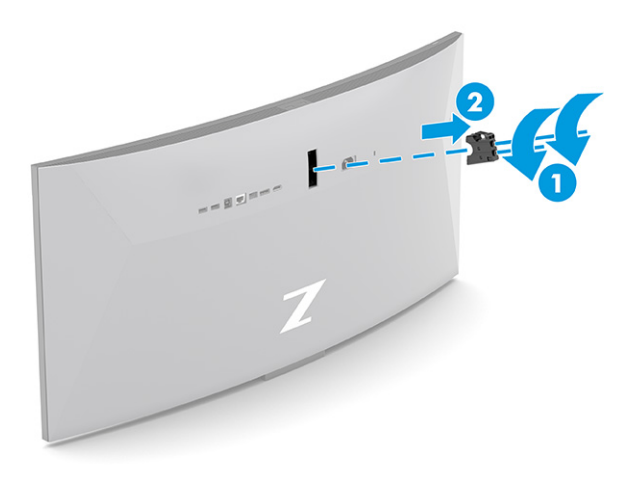

2. Igazítsa a Vesa adaptert a monitorfej hátulján található csavarfuratokhoz (1), majd csavarja be a két csavart az adapter rögzítéséhez (2).

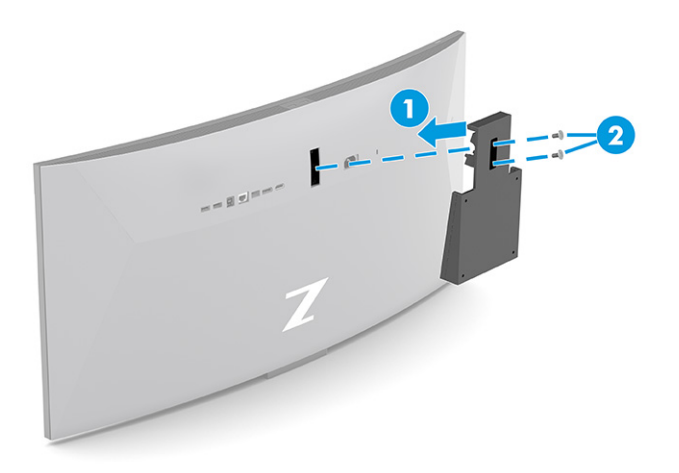

- 3. Ha a képernyőfejet lengőkarhoz, illetve egyéb tartószerkezethez szeretné rögzíteni, helyezze be a négy rögzítőcsavart a tartószerkezetbe a furatokon át, és a monitorfej hátoldalán található VESA csavarnyílásokba.
- FONTOS: Ha ezek az utasítások nem vonatkoznak a készülékére, a monitor falra vagy lengőkarhoz csatlakoztatásakor kövesse a rögzítőeszköz gyártójának utasításait.

<span id="page-14-0"></span>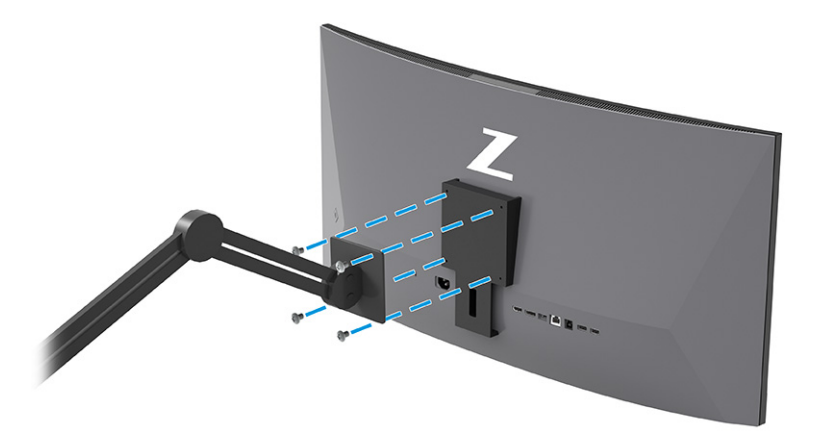

## A kábelek csatlakoztatása

A kábel csatlakoztatásával kapcsolatos részleteken kívül ez a szakasz információkat tartalmaz arról, hogy a monitor hogyan működik bizonyos kábelek csatlakoztatásakor.

- MEGJEGYZÉS: Típustól függően a monitor a VGA, az USB Type-C, a HDMI vagy a DisplayPort bemeneteket is támogathatja. A videó módot a használt videokábel határozza meg. A monitor automatikusan megállapítja, hogy mely bemeneten van érvényes videojel. A bemeneteket az OSD-menü segítségével választhatja ki. A monitort meghatározott kábelekkel szállítjuk. Nem minden, ebben a részben látható kábel tartozéka a monitornak.
	- 1. Tegye a monitort egy kényelmes, jól szellőző helyre a számítógép közelébe.
	- 2. Csatlakoztassa a videokábelt.
	- MEGJEGYZÉS: USB Type-C bemenet kivételével a monitor automatikusan meghatározza, hogy mely bemeneten van érvényes videojel. USB Type-C bemenetet manuálisan ki kell választani. Bármely bemenet kiválasztásához, beleértve az USB Type-C típust is, nyissa meg az OSD-menüt, és válassza ki a Bemenet opciót.
		- Csatlakoztassa a DisplayPort kábel egyik végét a monitor hátlapján lévő DisplayPort aljzathoz, a másik végét pedig a forráseszköz DisplayPort aljzatához.

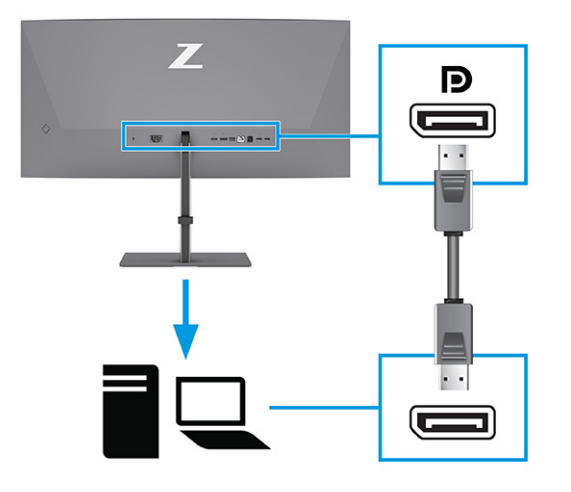

MEGJEGYZÉS: A DisplayPort kábelcsatlakoztatástól függően vagy a DisplayPort bemeneti videokapcsolat le van tiltva a monitor és a csatlakoztatott gazdaeszköz között, miután a rendszer kilép az alvó állapotból, vagy a bemeneti jel elvész. Ha a rendszer felébred az Alvó állapotból, a monitor automatikusan megkeresi az aktív bemeneti videojelet.

Ha a legutóbbi bemeneti videokapcsolat a DisplayPorton keresztül működött, a monitor automatikusan keresni kezd, és automatikusan kapcsol az USB Type-C videó, DisplayPort vagy HDMI bemeneti videoforrásra.

Az OSD-menü segítségével újra kell csatlakoznia a megfelelő DisplayPort bemenethez. Az újracsatlakozáshoz nyomja meg a monitoron lévő képernyőmenü gombot, válassza a Menü lehetőséget, a Bemenet lehetőséget, majd pedig a DisplayPort beállítást.

● Csatlakoztassa a HDMI-kábel egyik végét a HDMI-porthoz a monitor hátulján, a másik végét pedig a forráseszköz HDMI-portjához.

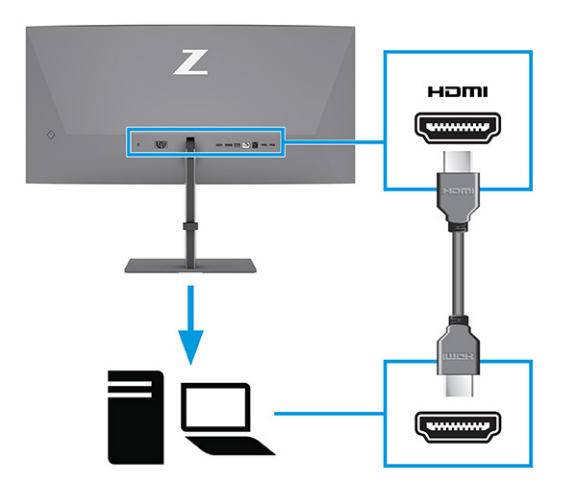

● Csatlakoztassa az USB Type-C kábel egyik végét az USB Type-C porthoz a monitor hátulján, a másik végét pedig a forráseszköz USB Type-C portjához. (Csak a HP által jóváhagyott, a monitorhoz mellékelt USB Type-C kábelt használja.)

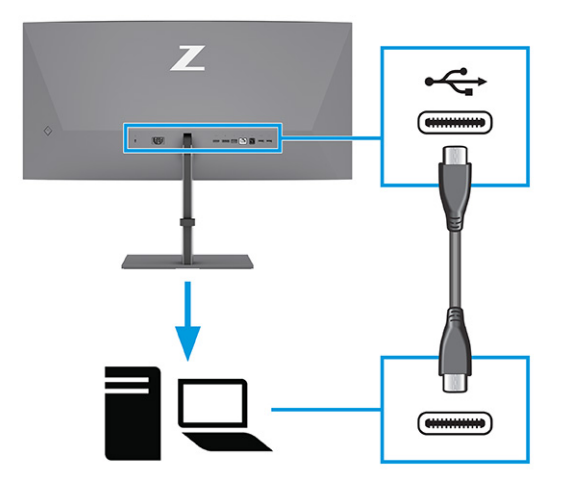

<sup>2</sup> MEGJEGYZÉS: A monitor USB Type-C portja hálózati, adat-, videókapcsolatot és tápellátást (max. 100 W) biztosít.

A gazdaeszköznek támogatnia kell a DisplayPort Alt módot (videó, töltés és USB) az USB Type-C csatlakozón keresztül. A gazdaeszköznek kompatibilisnek kell lennie az USB Type-C Thunderbolt™-kompatibilis portokkal.

- 3. USB-kábel csatlakoztatása.
	- Csatlakoztassa az USB Type-B kábel egyik végét az USB Type-B porthoz a monitoron, a másik végét pedig a forráseszköz USB Type-A portjához.

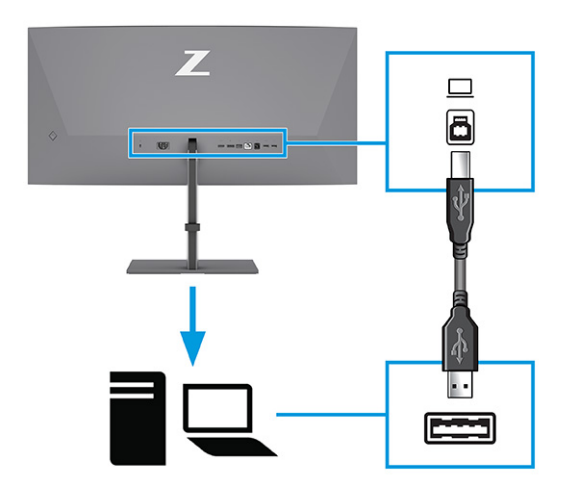

- <sup>2</sup> MEGJEGYZÉS: A monitor USB Type-A portjainak használatához csatlakoztassa a forráseszköz (számítógép, laptop, játékkonzol) USB Type-A – USB Type-B vagy USB Type-A – USB Type-C kábelét a [monitor hátlapjához. További információ: USB-eszközök csatlakoztatása \(csak egyes termékeknél\)](#page-17-0) a következő oldalon: 13.
- 4. Csatlakoztassa a tápkábelt a monitoron lévő tápcsatlakozóhoz, a másik végét pedig földelt váltóáramú hálózati aljzathoz.
- FIGYELEM! Az áramütés és a készülék károsodásának elkerülése érdekében tartsa be a következőket:

<span id="page-17-0"></span>A tápkábel földelésre szolgáló tűjét ne iktassa ki. A védőérintkező fontos biztonsági elem.

A tápvezetéket csak könnyen elérhető, földelt hálózati konnektorba csatlakoztassa.

A készülék feszültségmentesítéséhez a hálózati aljzatból húzza ki a tápkábelt.

A tápkábelekre és vezetékekre ne helyezzen semmit. A kábeleket úgy rendezze el, hogy ne lehessen véletlenül rájuk lépni vagy beléjük botlani. A kábeleket és vezetékeket ne húzza vagy rángassa. A tápkábelt a csatlakozójánál fogva húzza ki a váltóáramú hálózati aljzatból.

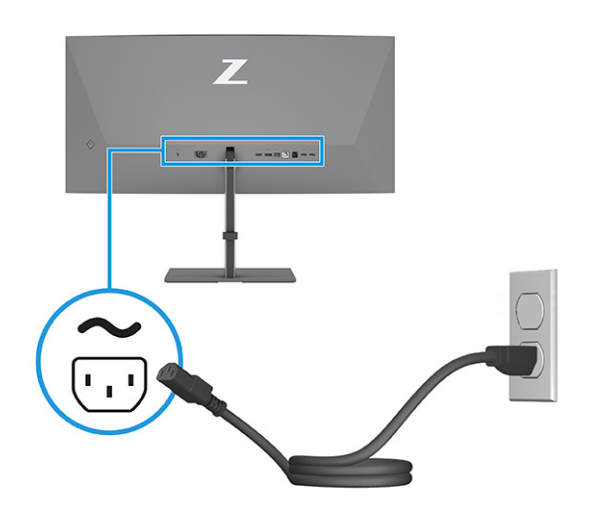

## USB-eszközök csatlakoztatása (csak egyes termékeknél)

Az USB-portok különböző eszközök, például digitális fényképezőgép, USB-billentyűzet vagy USB-egér csatlakoztatására szolgálnak. A monitoron több USB-port található, amelyek eszközökhöz csatlakoztathatók (lefelé irányuló): a hátoldalon két USB Type-A port, alul pedig egy USB Type-B port, egy USB Type-C port és két USB Type-A port.

MEGJEGYZÉS: Csatlakoztassa a forráseszköz (számítógép) USB Type-B vagy USB Type-C kábelét a monitor hátlapjához az USB Type-A portok engedélyezéséhez, hogy azok használhatók legyenek USB-elosztóként egér, billentyűzet, telefon, külső merevlemez, illetve gyakorlatilag bármely USB-csatlakozóval rendelkező eszköz számára, amely kompatibilis az 5 V-os feszültséggel.

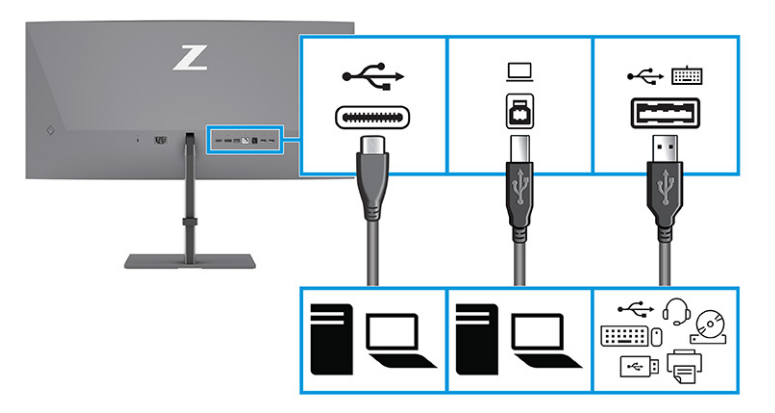

#### <span id="page-18-0"></span>1-4. táblázat: USB-portok

#### USB-portok

USB Type-B port

USB Type-C port

USB Type-A portok (3)

USB Type-A port KVM lehetőséggel (lásd Váltás a KVM módban [a következő oldalon: 18\)](#page-22-0)

## A monitor beállítása (csak egyes termékeken)

Ergonomikus munkaterület támogatása érdekében a monitor az ebben a részben ismertetett beállítási lehetőségeket kínálja.

FIGYELEM! A súlyos sérülések kockázatának csökkentése érdekében olvassa el a *Biztonsági és kényelmi útmutató* című dokumentumot. Ez ismerteti a munkaállomások megfelelő beállítását, a helyes testtartást, és további hasznos tudnivalókat tartalmaz a számítógép-felhasználók egészségével és munkavégzési szokásaival kapcsolatban. A *Biztonsági és kényelmi útmutató* fontos elektromos és mechanikai biztonsági tudnivalókat is tartalmaz. A HP webhelyén elérhető *Biztonsági és kényelmi útmutatót* a <http://www.hp.com/ergo>címen találja meg.

1. Döntse előre vagy hátra a monitorfejet a kényelmes, szemmagasságnak megfelelő beállításhoz.

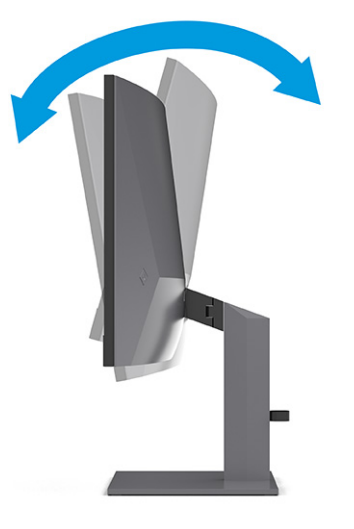

2. Állítsa a monitor magasságát a személyes munkaállomásának megfelelő, kényelmes pozícióba. A monitor felső peremének magassága ne haladja meg a szemmagasságot. Az alacsonyra állított, döntött <span id="page-19-0"></span>monitor kényelmesebb lehet a korrekciós lencsét viselők számára. Ha változtat a testhelyzetén a munkanap során, javasolt ismét beállítani a monitort.

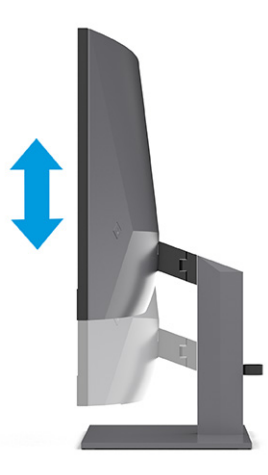

3. Forgassa a monitorfejet jobbra vagy balra a legjobb látószög eléréséhez.

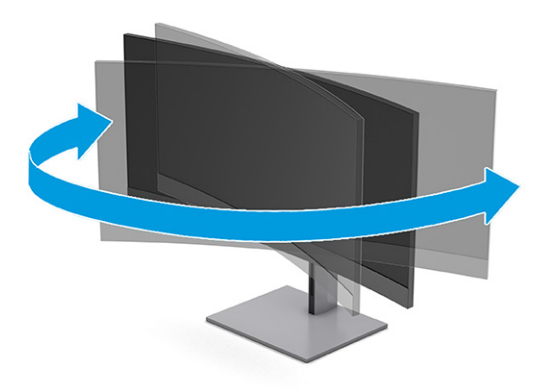

## Biztonsági kábelzár beszerelése

Biztonsági intézkedésként a monitort egy fix tárgyhoz rögzítheti a HP-tól külön beszerezhető biztonsági kábelzárral. Az opcionális biztonsági kábelhez kapott kulcs segítségével rögzítheti és távolíthatja el a zárat.

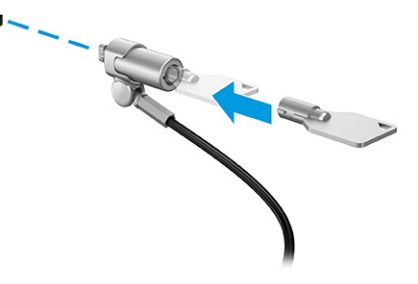

## A monitor bekapcsolása

Ez a rész fontos információkat tartalmaz a monitor megrongálásának megakadályozásáról, a rendszerindítási mutatókról és a hibaelhárításra vonatkozóan.

- <span id="page-20-0"></span>FONTOS: Beégési károsodás keletkezhet olyan monitorokon, amelyek a képernyőn ugyanazt a statikus képet jelenítik meg legalább 12 órán át. Ha el akarja kerülni, hogy a monitor képernyőjét beégési kár érje, mindig aktiváljon egy képernyőkímélő alkalmazást, vagy kapcsolja ki a monitort, ha huzamosabb ideig nem használja. A kép visszamaradása minden LCD képernyőn előforduló jelenség. A monitor beégési károsodására nem érvényes a HP jótállás.
- **MEGJEGYZÉS:** Ha megnyomja a tápkapcsoló gombot, és nem történik semmi, lehetséges, hogy a tápkapcsoló gomb zárolási funkciója engedélyezve van. A funkció kikapcsolásához nyomja le és legalább 10 másodpercig tartsa lenyomva a tápkapcsoló gombot.
- MEGJEGYZÉS: Egyes HP monitorokon a tápfeszültségjelző fényt kikapcsolhatja az OSD-menüben. Az OSDmenü megnyitásához nyomja meg a Menü gombot, majd válassza a Tápellátás, a Tápellátásjelző LED lehetőségeket, végül pedig a Ki opciót.

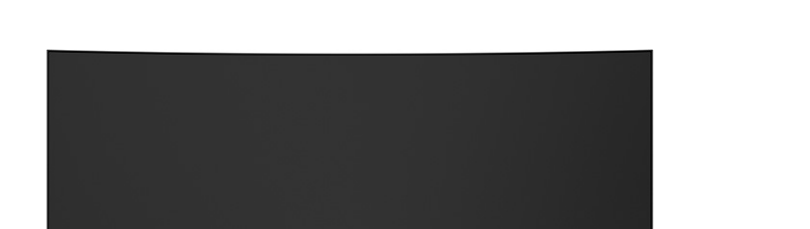

**▲** A monitor bekapcsolásához nyomja meg a rajta lévő tápkapcsoló gombot.

A monitor első bekapcsolásakor 5 másodpercre megjelenik a monitor állapotára vonatkozó üzenet. Az üzenet jelzi, hogy melyik bemenet az aktuálisan aktív jel, az automatikus forrásváltás beállítását (ki- vagy bekapcsolt, alapértelmezés szerint be van kapcsolva), az aktuális előre beállított kijelzőfelbontás, valamint az ajánlott, előre beállított kijelzőfelbontás.

A monitor automatikusan beolvassa a bemenő jeleket aktív bemenetet keresve, és az aktív bemenetet használja a kijelzéshez.

## A HP vízjelekre és képvisszamaradásra vonatkozó irányelvei

Néhány monitor IPS (In-Plane Switching, képsíkváltó) technológiával készült, ami ultraszéles betekintési szöget és kiváló képminőséget biztosít. Bár sok alkalmazás számára megfelelő, ez a paneltechnológia hosszú időn keresztül nem alkalmas statikus, álló vagy rögzített képekhez, kivéve, ha képernyővédőt használ.

A statikus képeket használó alkalmazások közé tartozhatnak a következők: kamerával történő megfigyelés, videojátékok, emblémák és sablonok. A statikus képek beégést okozhatnak, amelyek a monitor képernyőjén foltokként, vízjelként jelennek meg.

A monitorok napi 24 órában történő használata során keletkező beégéses meghibásodásokra a HP jótállás nem terjed ki. A kép-visszamaradásos károsodás megelőzése érdekében mindig kapcsolja ki a monitort, amikor nem használja, vagy ha a számítógép támogatja, alkalmazzon olyan energiagazdálkodási beállítást, amely tétlen állapotban kikapcsolja a képernyőt.

## <span id="page-21-0"></span>Egy második számítógép csatlakoztatása a monitorhoz KVM mód használatával 2

A monitor OSD-menüjében található KVM mód segítségével két számítógépet csatlakoztathat egy monitorhoz, gyors monitorelérési lehetőséggel mindkét számítógéphez.

Egy második számítógép videobemenetként történő használata érdekében csatlakoztasson DisplayPort-vagy egy HDMI-kábelt a monitor hátulján található megfelelő csatlakozóhoz. Például csatlakoztassa a DisplayPort kábel egyik végét a monitor hátulján lévő DisplayPort csatlakozóhoz, a másik végét pedig a második számítógép DisplayPort csatlakozójához. Ha a második számítógép csak HDMI-porttal rendelkezik, akkor csatlakoztassa a HDMI-kábel egyik végét a monitor hátulján található HDMI-porthoz, a másik végét pedig a második számítógép HDMI-portjához.

Ha a második számítógépet USB-kapcsolaton keresztül csatlakoztatná, akkor azt egy USB Type-B –> Type A vagy egy USB Type-C -> Type-A kábellel csatlakoztathatja a monitor második USB Type-B portjához.

Amikor az USB Type-C bemenetet KVM módban csatlakoztatja, a monitor automatikusan az USB Type-C bemenetre vált, függetlenül a számítógép állapotától. Ha leválasztja az USB Type-C bemenetet, és a második számítógép aktív, a monitor automatikusan visszavált az aktív bemenetre (DisplayPort vagy HDMI).

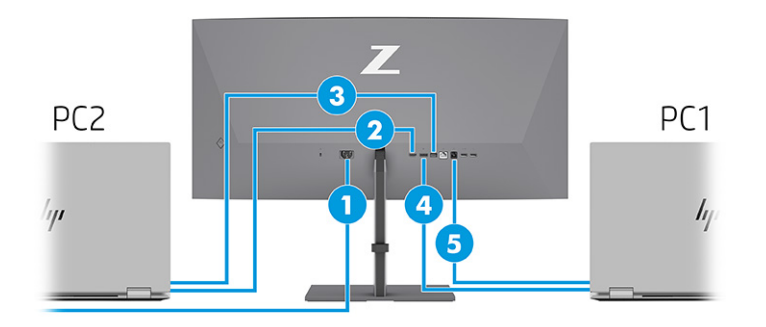

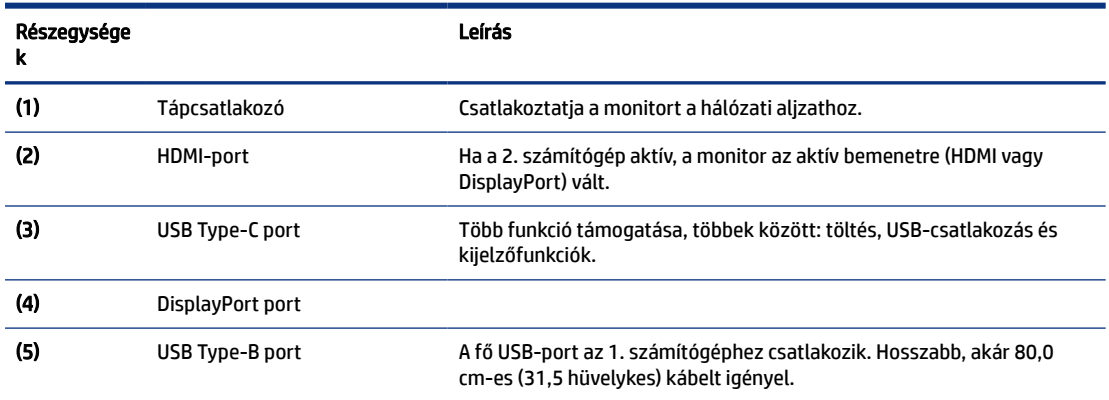

### 2-1. táblázat: Második számítógép csatlakoztatása

# <span id="page-22-0"></span>Váltás a KVM módban

Ha két számítógép csatlakozik egyetlen monitorhoz, és a KVM mód lehetőség van kiválasztva, akkor a felhasználó a billentyűzeten lévő Ctrl gomb kétszeres megnyomásával válthat az egyik számítógépről a másikra.

<sup>e</sup> MEGJEGYZÉS: A billentyűzetet a monitor hátulján található USB Type-A porthoz kell csatlakoztatni a KVMkapcsolatokhoz.

# KVM mód csatlakozási prioritásai

Ez a szakasz a KVM üzemmód csatlakozási prioritásait írja le.

A KVM módú kapcsolatoknak 3 típusa létezik:

- Az USB Type-C csatlakozó csak USB Type-C kábellel működik.
- Az USB Type-B csatlakozó csak USB Type-B kábellel működik.
- Az üzemmód-összekötés az aktuális videobemeneti portot használja akkor is, ha az USB-állomás automatikus váltlása le van tiltva. Ha az első számítógép le van választva, a KVM mód beállítása a másik bekapcsolt számítógépre vált.

A KVM funkció az aktuális videobemeneti portot használja akkor is, ha az automatikus USB állomás le van tiltva. Ha az első számítógép le van választva, a KVM mód beállítása a másik bekapcsolt számítógépre vált.

PxP módban a KVM funkció elsődleges bemenetet és másodlagos bemenetet kínál. Mindegyik bemenet kiválasztható, ha a PxP mód engedélyezve van az OSD menüben. A KVM funkció alapértelmezés szerint az elsődleges bemenetre van állítva, amely a kötési beállítás alatt ugyanazt a beállítást kínálja. A felhasználó egyrészt kiválaszthatja az USB Type-B összekötési készletet a DisplayPorttal vagy HDMI porttal, másrészt az USB Type-C összekötési készletet a másik videoporttal.

Ha mindkét számítógép be van kapcsolva, és csatlakoztatva van, akkor az elsődleges bemeneti csatlakozóval rendelkező számítógép elsőbbséget élvez a másik számítógép PxP üzemmódjához képest. Ha az elsődleges bemenet le van választva, és más bemeneti port aktív, a monitor az aktív bemenetre kapcsol át, a második kötési készlet pedig az USB bemenet.

Ha a számítógépen lévő USB Type-C csatlakozást hosszabb időre leválasztja a monitorról a gyorsabb váltás érdekében, az OSD-menüben törölheti. a Bemeneti jel nem található figyelmeztetés kijelölését.

Bemeneti jel nem található figyelmeztetés kijelölésének törlése a monitor OSD-ben:

- 1. Nyomja meg a monitor Menü gombját az OSD-menü megnyitásához.
- 2. Az OSD-menüben válassza az OSD Messages (OSD üzenetek) opciót, majd törölje a No Input Signal Warning (Bemeneti jel nem található figyelmeztetés) kijelölését.

# <span id="page-23-0"></span>3 A monitor használata

Ez a fejezet leírja, hogyan használható a monitor és annak funkciói, beleértve a szoftvereket és segédprogramokat, az OSD-menüt, a funkciógombokat és a tápellátási módokat és a Windows Hello funkció.

# Szoftverek és segédprogramok letöltése

Ezeket a fájlokat letöltheti és telepítheti a HP terméktámogatás oldaláról.

- INF (információs) fájl
- ICM (Image Color Matching, színillesztő) fájlok

A fájlok letöltése:

- 1. Keresse fel a<http://www.hp.com/support>weboldalt.
- 2. Válassza a Software and Drivers (Szoftverek és illesztőprogramok) lehetőséget.
- 3. Válassza ki a termék típusát.
- 4. Írja be a HP monitor típusát a keresőmezőbe, majd kövesse a képernyőn megjelenő utasításokat.

## Az információs fájl

Az INF fájl a Windows® operációs rendszerek által használt monitor-erőforrásokat definiál, hogy biztosítsa a monitor kompatibilitását a számítógép grafikus adapterével.

Ez a monitor kompatibilis a Plug and Play telepítőrendszerrel, és a monitor az INF fájl telepítése nélkül is megfelelően fog működni. A monitor Plug and Play-kompatibilitásához szükséges, hogy a számítógép videokártyája megfeleljen a VESA DDC2 szabványnak, és a monitor közvetlenül a videokártyához kapcsolódjon. A Plug and Play telepítés nem működik különálló, BNC típusú csatlakozókon vagy elosztó puffereken/dobozokon keresztül.

# A képszínillesztő fájl

Az ICM fájlok adatfájlok, amelyek a grafikus programok számára konzisztens színillesztést biztosítsanak a monitor kijelzője és a nyomtató, illetve a lapolvasó és a monitor kijelzője között. Ezek a fájlok ezen funkciókat támogató grafikus programokban aktiválódnak.

# Az OSD-menü használata

Saját igényeinek megfelelően beállíthatja a HP monitort. A monitor megjelenítési funkcióinak testreszabásához használja az OSD-menüt.

Az OSD-menü megnyitása és a beállítások elvégzése:

<sup>&</sup>lt;sup>2</sup> MEGJEGYZÉS: Az ICM színprofil az International Color Consortium (ICC) profilformátum-szabványának megfelelően van kialakítva.

- <span id="page-24-0"></span>1. Ha a monitor még nincs bekapcsolva, nyomja meg a tápkapcsoló gombot a monitor bekapcsolásához.
- 2. Nyomja meg az OSD-vezérlő közepét.
- 3. A vezérlőt felfelé, lefelé, balra vagy jobbra mozdítva navigálhat a menüelemek között. Nyomja meg a vezérlő közepét a kiválasztáshoz.

Az alábbi táblázat felsorolja az OSD-főmenüben rendelkezésre álló, lehetséges menüopciókat. Tartalmazza az egyes beállítások leírását, valamint azok hatását a monitor megjelenésére és teljesítményére.

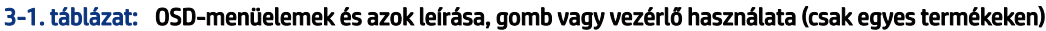

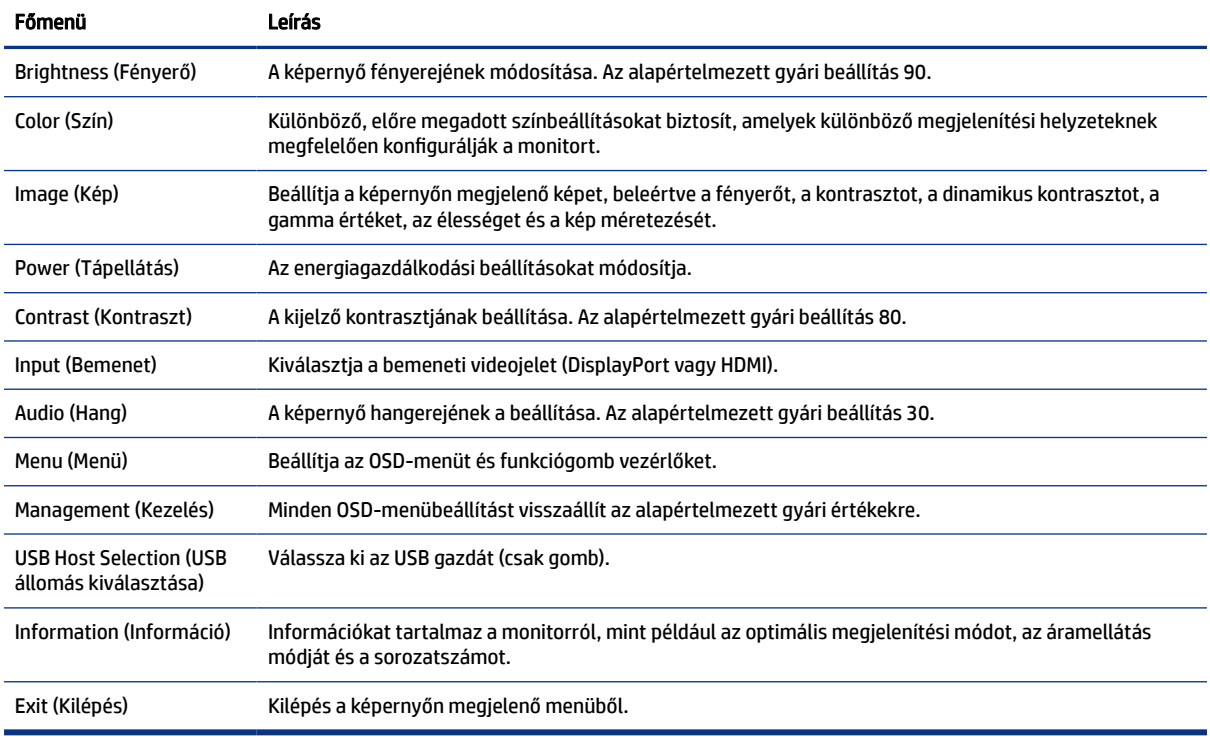

# Az OSD-funkciógombok használata

A funkciógombok hasznos műveleteket kínálnak, és egy kivételével az összeset testre is szabhatja, hogy azok még hasznosabbak legyenek.

**WEGJEGYZÉS:** A funkciógombokhoz kapcsolódó műveletek monitortípusoktól függően változhatnak.

[A gombok funkciójának módosításával kapcsolatos információkért lásd: A funkciógombok újbóli](#page-25-0)  hozzárendelése a következő oldalon: 21 című témakört.

<span id="page-25-0"></span>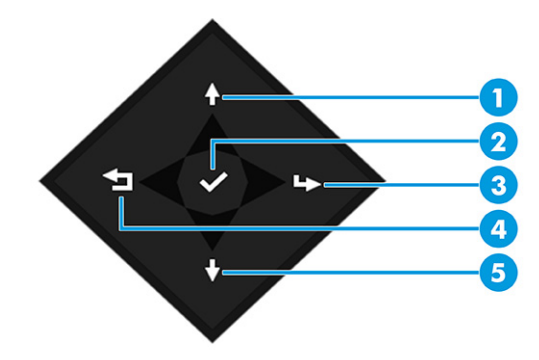

### 3-2. táblázat: A gombok neve és leírása

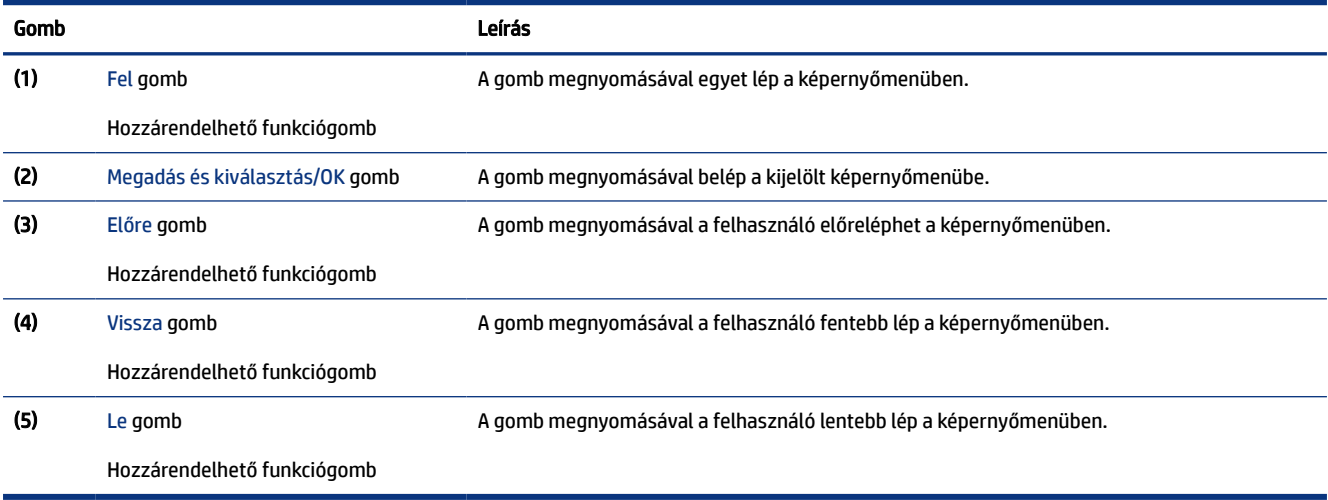

# A funkciógombok újbóli hozzárendelése

A Menü gomb kivételével megváltoztathatja a funkciógombhoz alapértelmezés szerint hozzárendelt műveleteket, hogy gyorsan hozzáférhessen a leggyakrabban használt menüelemekhez.

A funkciógombok újbóli hozzárendelése:

- 1. Nyomja meg a Menü gombot az OSD-menü megnyitásához.
- 2. Válassza a Menü > Assign Buttons (Gombok hozzárendelése) lehetőséget, majd válassza ki a rendelkezésre álló lehetőségek egyikét ahhoz a gombhoz, amelyhez funkciót szeretne hozzárendelni.

# Képernyőmód állapota

Amikor bekapcsolja a monitort, az állapot üzenet megjeleníti a képernyőmódot. A képernyőmód a videobemenet módosításakor is megjelenik.

Az aktuális képernyőmód az Információ menüablakban és az OSD-főmenü alján, az állapotsorban látható. A működési módok a típustól függően változnak. A leggyakoribb módok a következők: Normál és Adaptive-Sync.

Az Adaptive-Sync működési mód bekapcsolása:

- <span id="page-26-0"></span>1. Az OSD-menü megnyitásához nyomja meg az OSD-vezérlő közepét.
- 2. Az OSD-menüben válassza a Gaming (Játék) lehetőséget.
- 3. Válassza az Adaptive-Sync lehetőséget, majd a Be elemet.
- MEGJEGYZÉS: Az Adaptive-Sync menü alapértelmezés szerint be van kapcsolva.

# A Power Mode (Tápellátási mód) beállítás módosítása (csak egyes termékeken)

Ez a szakasz leírja, hogyan lehet aktiválni a Teljesítmény módot. Előfordulhat, hogy a monitor egyes funkciói működéséhez a Teljesítmény mód aktiválása szükséges.

Alvó üzemmódban a nemzetközi energiahatékonysági szabványok előírásainak megfelelően a monitor alapértelmezett beállítása a (Power Saver) Energiatakarékos üzemmód.

Ha a monitor támogatja a Performance (Teljesítmény) üzemmódot, ahhoz hogy az USB-portok engedélyezve legyenek, amikor a monitor az automatikus alvó módban van, módosítsa a Power Mode (Tápellátási mód) beállítását Power Saver (Energiatakarékos) opcióról Performance (Teljesítmény) opcióra.

<sup>e</sup> MEGJEGYZÉS: Ha nem akkumulátorról működtetett számítógépet csatlakoztat, a Tápellátási módot Teljesítmény módra kell állítani.

A tápellátási mód beállításainak módosítása:

- 1. Nyomja meg az OSD-vezérlő közepét.
- 2. Válassza a Power (Tápellátás), majd a Power Mode (Tápellátási mód), és végül a Performance (Teljesítmény) lehetőséget.
- 3. Válassza a Back (Vissza) opciót, és zárja be a képenyőmenüt.

# Az Automatikus alvó üzemmód használata (csak egyes termékeken)

A monitor rendelkezik egy csökkentett energiaállapotú, energiatakarékos funkcióval, melynek neve: Automatikus alvó állapot üzemmód. Ez a rész leírja, hogyan lehet aktiválni vagy beállítani a monitoron az Automatikus alvó állapot üzemmódot.

Az Automatikus alvó mód bekapcsolt állapotában (alapértelmezés szerint bekapcsolva) a monitor csökkentett energiaállapotba lép, amikor a számítógép alacsony energiamódot jelez (a vízszintes vagy a függőleges szinkronjel hiányával).

A csökkentett energiaállapotba (Automatikus alvó mód) belépve a monitor képernyője elsötétül, a háttérvilágítás kikapcsol, a tápfeszültségjelző fény pedig borostyánsárga színre vált. Ebben a csökkentett energiaállapotban a monitor teljesítményfelvétele kisebb 0,5 W-nál. A monitor akkor ébred fel az Automatikus alvó állapot üzemmódból, amikor a számítógép aktív jelet küld neki (például ha Ön az egeret vagy a billentyűzetet használja).

Az Automatikus alvó mód kikapcsolása a képernyőmenüben:

1. A képernyőmenü megnyitásához nyomja meg a képernyőmenü-vezérlő közepét.

- <span id="page-27-0"></span>2. A képernyő-menüben válassza a Tápellátás lehetőséget.
- 3. Válassza az Auto-Sleep Mode (Automatikus alvó mód) elemet, majd a Ki lehetőséget.

# A kamera használata

A kamera feloldásához finoman nyomja lefelé, amíg kattan. A kamera felemelkedik a legfelső helyzetébe.

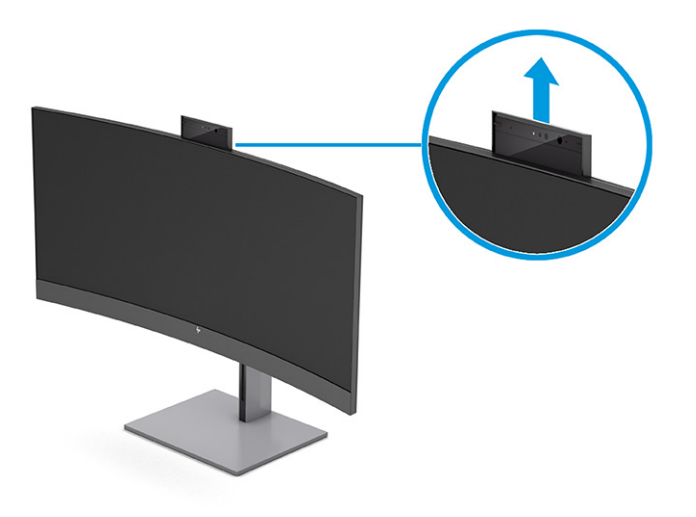

A monitoron lévő kamerával bejelentkezhet a Windows Hello Arcfelismerés funkciójába, mellyel gondoskodhat a csevegések biztonságáról, és videokonferenciákon vehet részt.

**MEGJEGYZÉS:** Videokonferencia esetén csatlakoztassa a számítógépet a monitorhoz. Válassza ki a HP Display Camera lehetőséget a videokonferencia felületéről.

Ha a kamera le van zárva, a mikrofon kikapcsol.

Ha a kamera nincs használatban, lezárhatja azt, ehhez nyomja lefelé, amíg a lezárt helyzetben a helyére nem kattan.

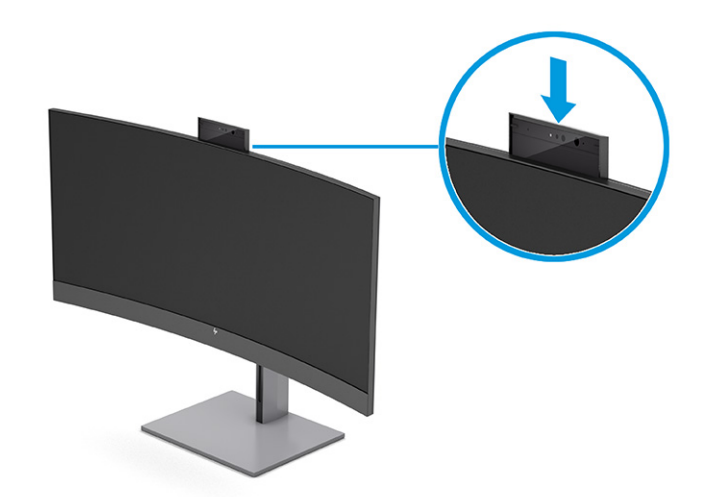

# <span id="page-28-0"></span>Windows Hello arcfelismerés beállítása

Egyes termékeken a Windows Hello arcfelismerés használatával gyorsan és biztonságosan hozzáférhet a számítógépéhez. Az arcfelismerés a számítógépen vagy a monitoron elhelyezett kamera használatával történhet.

**WEGJEGYZÉS:** A Windows Hello funkció csak Windows 10 operációs rendszer alatt támogatott.

## A számítógép kamerájának használata a Windows Hello funkcióhoz

A Windows Hello arcfelismerés beállításához Windows Hello kamerával ellátott készüléken kövesse az alábbi lépéseket.

- 1. Töltse le a HP Windows Hello illesztőprogramot a<http://support.hp.com/us-en/drivers/products> weboldalról.
- 2. Csatlakoztassa a monitort a számítógéphez és kapcsolja be mindkettőt.
- 3. Kattintson a jobb gombbal a Windows asztalra, majd válassza a Képernyő-beállítások lehetőséget.
- 4. Válassza a monitort, és görgessen lefelé a Több kijelző részhez.
- 5. A legördülő menüből válassza az Extend desktop to this display (Asztal kiterjesztése erre a képernyőre) lehetőséget.
- 6. Jelölje be a Make this my main display (Legyen ez a fő képernyőm) jelölőnégyzetet.
- 7. Válassza a Start gombot, a Beállítások lehetőséget, a Fiókok lehetőséget, majd a Bejelentkezési lehetőségek lehetőséget.
- 8. A Windows Hello menüpont alatt válassza a Face Recognition (Arcfelismerés) opcióhoz tartozó Set up (Beállítás) elemet.
- 9. A Welcome to Windows Hello (Üdvözli a Windows Hello) menüpontban válassza az Get Started (Első lépések) lehetőséget, majd kövesse a képernyőn megjelenő utasításokat arcazonosítója regisztrálásához és egy személyi azonosítószám (PIN-kód) beállításához.

Most már használhatja a monitoron lévő infravörös (IR) kamerát a bejelentkezéshez, ha a Windows Hello funkciót használja.

## A monitorkamera használata a Windows Hello funkcióhoz

Még ha a számítógépen nem is található Windows Hello kamera, a Windows Hello arcfelismerés funkció a monitoron lévő infravörös kamera használatával is beállítható.

- 1. Válassza a Start gombot, a Beállítások elemet, a Fiókok lehetőséget, majd pedig a Sign-in options (Bejelentkezési lehetőségek) opciót.
- 2. A Windows Hello menüpont alatt válassza a Face Recognition (Arcfelismerés) opcióhoz tartozó Set up (Beállítás) elemet.
- 3. A Welcome to Windows Hello (Üdvözli a Windows Hello) menüpontban válassza az Első lépések lehetőséget, majd kövesse a képernyőn megjelenő utasításokat arcazonosítója regisztrálásához és a PIN-kód beállításához.

Most már használhatja a monitoron lévő infravörös kamerát a bejelentkezéshez, ha a Windows Hello funkciót használja.

# <span id="page-29-0"></span>A PiP és PbP használata (csak egyes termékeken)

A monitor egyaránt támogatja a Picture in Picture (kép a képben, PiP) megjelenítést, amikor egy forrás egy másik forrásra kerül rá, és a Picture by Picture (kép a kép mellett, PbP) megjelenítést, amikor az egyik forrás a másik forrás mellé kerül vízszintesen (fekvő tájolás esetén) vagy függőlegesen (álló tájolás esetén). PiP módban két Full HD (FHD) felbontású kép jeleníthető meg.

A PiP vagy PbP használatához:

- 1. Csatlakoztassa a másodlagos bemenő forrást a monitorhoz.
- 2. A képernyőmenü megnyitásához nyomja meg a képernyőmenü-vezérlő közepét.
- 3. A képernyőmenüben válassza az Image (Kép), a PiP Control (PiP vezérlése), majd a Enable PiP (PiP engedélyezése) lehetőséget.

A monitor letapogatja a másodlagos bemenő jeleket, hogy egy érvényes bemenő jelet találjon, és ezt a bemenő jelet használja fel a PiP vagy PbP képhez.

- 4. Ha módosítani kívánja a PiP vagy PbP bemenetet, válassza a képernyőmenüben az Image (Kép), a PiP Control (PiP vezérlése), majd az Assign Inputs (Bemenetek hozzárendelése) lehetőséget.
- 5. Ha módosítani kívánja a PiP méretét, válassza az OSD-menüben a PiP Size (PiP mérete) lehetőséget, majd válassza ki a kívánt méretet.
- 6. Ha módosítani kívánja a PiP helyzetét, válassza ki a PiP Position (PiP helyzete) elemet az OSD-menüben, majd válassza ki a kívánt helyzetet.

# Kék fény kibocsátás beállítása (csak egyes termékeken)

A monitor által kibocsátott kék fény csökkentésével a szem kevésbé lesz kitéve a kék fény hatásának. Ezen a monitoron csökkentheti a kékfény-kibocsátást, és a képernyőn történő olvasás közben pihentetőbb, kevésbé stimuláló képet jeleníthet meg.

A kékfény-kibocsátás beállítása a monitoron:

1. Nyomja meg az OSD-gombok egyikét a gombok aktiválásához, majd nyomja meg a Menü gombot az OSD-menü megnyitásához. Válassza a Color (Szín) lehetőséget.

Ha vezérlőt használ, nyomja meg a közepét az OSD-menü megnyitásához.

- 2. A beállítási lehetőségek közül válassza az Low Blue Light (Alacsony kék fény) opciót.
	- Low Blue Light (Alacsony kék fény): (TÜV-tanúsítvánnyal) Csökkenti a kék fényt a szem kényelmének fokozása érdekében.
	- Reading (Olvasás): Beltéri megtekintésre optimalizálja a kék fényt és a fényerőt.
	- Night (Éjszaka): Beállítja a lehető legkisebb kék fényt, és csökkenti az alvásra gyakorolt hatást.
- 3. Válassza ki a Save and Return (Mentés, majd visszatérés) lehetőséget a beállítások mentéséhez, majd zárja be a menüt. Válassza a Mégse lehetőséget, ha nem kívánja menteni a beállítást.
- 4. A-főmenüben válassza a Kilépés opciót.

# <span id="page-30-0"></span>Alacsony kék fény üzemmód (csak egyes termékeken) használata

A monitor által kibocsátott kék fény csökkentésével a szem kevésbé lesz kitéve a kék fény hatásának. Ez a monitor az alapértelmezett beállítás módban alacsony kék fény technológiát alkalmazó panelt használ.

Ez a monitor az alapértelmezett beállítás módban alacsony kék fény technológiát alkalmazó panelt használ. A TÜV-tanúsítvánnyal rendelkező megoldás csökkenti a kékfény-kibocsátást, és a képernyőn történő olvasás közben pihentetőbb, kevésbé stimuláló képet jelenít meg.

# <span id="page-31-0"></span>4 Támogatás és hibaelhárítás

Ha a monitor nem a várt módon működik, akkor előfordulhat, hogy megoldható a probléma az ebben a részben található utasításokat követve.

# Gyakori hibák elhárítása

A következő táblázat az esetlegesen előforduló problémákat, a problémák lehetséges okait valamint a javasolt megoldásokat sorolja fel.

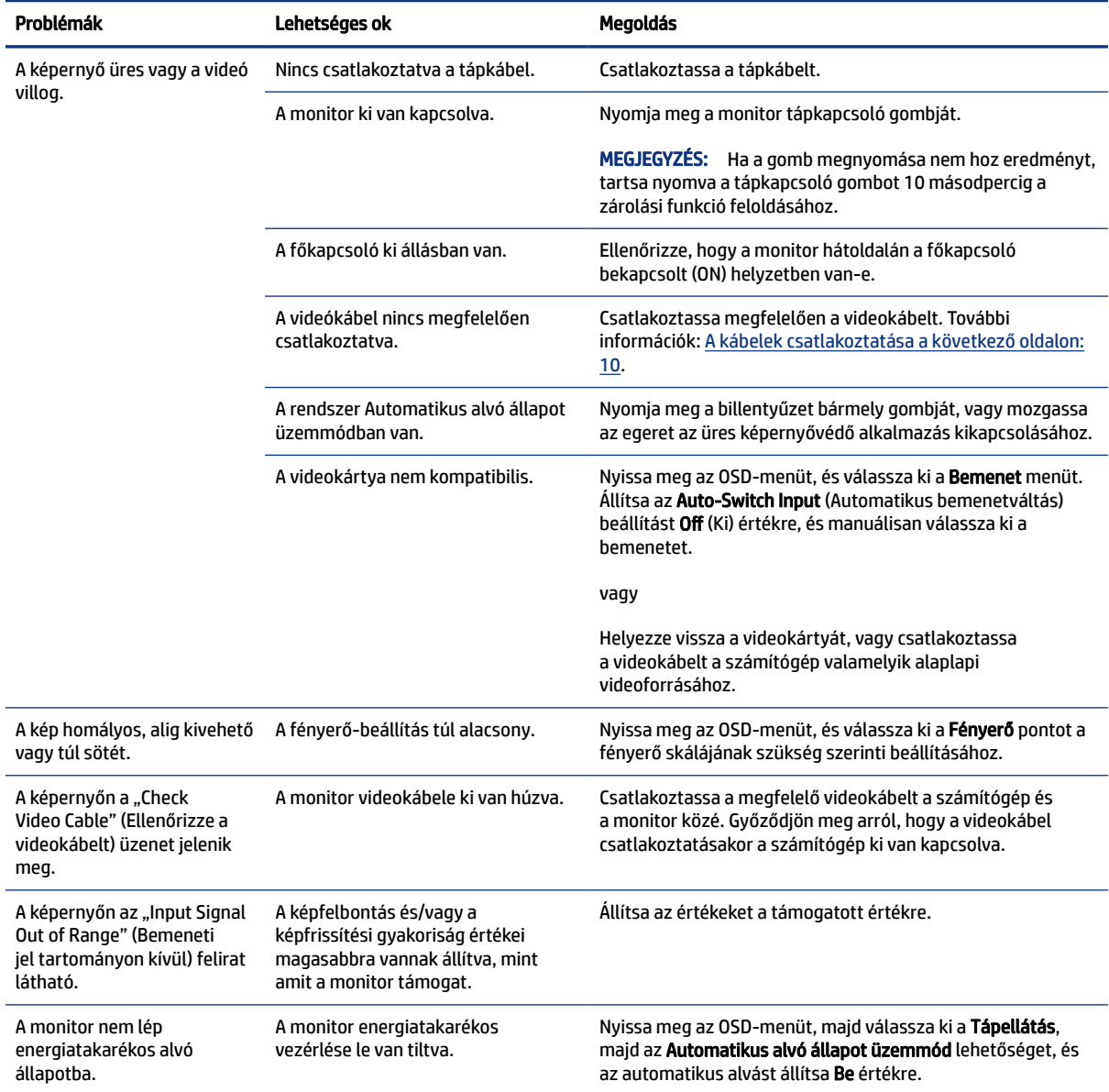

### 4-1. táblázat: Gyakori problémák és megoldások

#### <span id="page-32-0"></span>4-1. táblázat: Gyakori problémák és megoldások (folytatás)

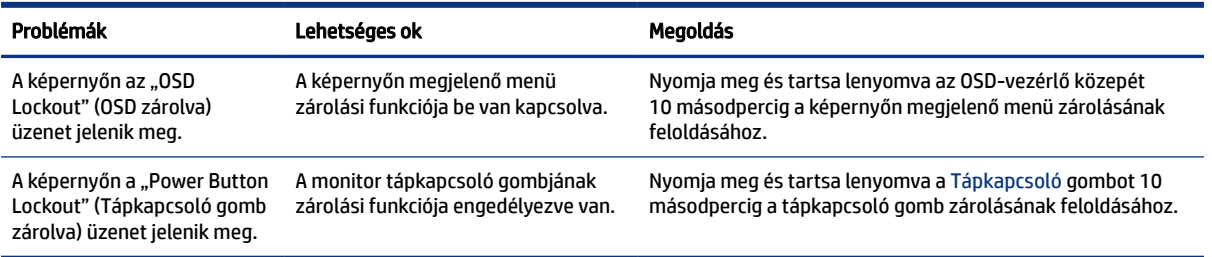

# Gomb zárolása

A gombzárolási funkció csak akkor érhető el, ha a monitor bekapcsolt állapotban van, és aktív jelet jelenít meg, illetve nincs megnyitva az OSD-menü. Az OSD-vezérlő közepének megnyomásával és 10 másodpercig tartó nyomva tartásával letilthatja a gombot. A gomb újbóli engedélyezéséhez tartsa lenyomva a gombot újabb 10 másodpercig.

# Az automatikus beállítási funkció (analóg bemenet) használata

Az automatikus beállítási funkció automatikusan bekapcsol, és megkísérli a képernyő optimalizálását számos feltétel fennállása esetén:

- Monitor beállítása
- A számítógép visszaállítása gyári állapotba
- Monitor felbontásának módosítása

A VGA- (analóg) bemenet képernyő-teljesítményét bármikor manuálisan optimalizálhatja az OSD menü Auto Adjusment (Automatikus beállítás) elemével. Az automatikus beállítási mintázatokat megjelenítő szoftvert letöltheti a<http://www.hp.com/support>weboldalról.

Ne használja ezt az eljárást, ha a monitor nem VGA bemenetről működik. Ha a monitor VGA (analóg) bemenetet használ, ez az eljárás kijavíthatja a következő, képminőséggel kapcsolatos problémákat:

- Homályos vagy életlen fókusz
- Szellemkép, csíkozás vagy árnyékolási effektusok
- Halvány függőleges sávok
- Vékony, vízszintesen futó vonalak
- Nem középre igazított kép

Az automatikus beállítások használatához tegye a következőt:

- 1. Kapcsolja be a monitort, és a beállítások megkezdése előtt várjon 20 percig.
- 2. Nyomja meg a Menü gombot az OSD-menü megnyitásához, válassza az Image (Kép), majd az Auto Adjustment (Automatikus beállítás) lehetőséget. Ha az eredmény nem kielégítő, folytassa az eljárást.

<span id="page-33-0"></span>3. Nyissa meg az automatikus beállítási segédprogramot. (Ezt a segédprogramot letöltheti a weboldalról [http://www.hp.com/support.](http://www.hp.com/support)) Megjelenik a beállítási tesztminta.

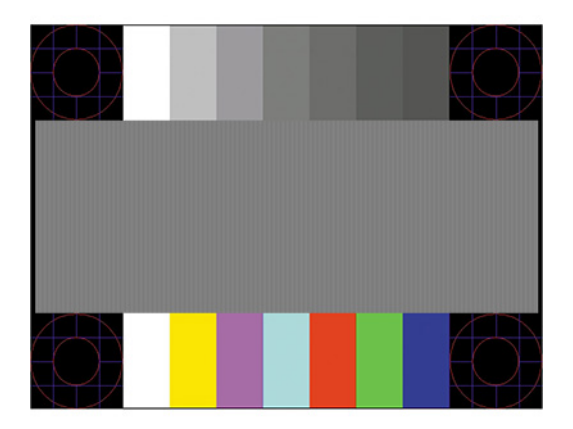

4. Amennyiben be szeretné zárni a tesztmintát, nyomja meg az esc billentyűt vagy bármelyik másik billentyűt.

# A megjelenítési teljesítmény optimalizálása (analóg bemenet)

Ha szeretné testre szabni a beállításait, ez a szakasz leírja, hogyan optimalizálhatja manuálisan a monitor képét.

A képteljesítmény javítására két beállítás használható a képernyőn megjelenő menüben: Clock (Órajel) és Phase (Fázis) (az OSD menüben érhetők el). Csak akkor használja ezeket a lehetőségeket, ha az automatikus beállítás funkció nem eredményez kielégítő képet.

<sup>2</sup> MEGJEGYZÉS: A Clock (Órajel) és a Phase (Fázis) beállítások csak analóg (VGA) bemenet használata esetén állíthatók. Digitális bemenet esetében ezek a paraméterek nem állíthatók.

Először is a Clock (Órajel) értékét kell helyesen beállítani, mert a Phase (Fázis) beállítása ettől függ majd.

- Clock (Órajel) Növeli/csökkenti az értéket a kijelző hátterében megjelenő bármilyen függőleges sáv vagy csík minimalizálása érdekében.
- Phase (Fázis) Növeli vagy csökkenti az értéket, hogy minimalizálja a videók vibrálását vagy elmosódását.
- MEGJEGYZÉS: Ha ezeket a vezérlőket használja, a legjobb eredményt az automatikus beállítási mintázatot megjelenítő szoftver használatával érheti el. Ezt a segédprogramot letöltheti a<http://www.hp.com/support> weboldalról.

Ha a Clock (Órajel) és a Phase (Fázis) értékeinek beállítása közben a monitor képe eltorzul, folytassa a beállítást, amíg a torzulás el nem tűnik. A gyári alapbeállítások visszaállításához nyomja meg a Menü gombot, melynek hatására megnyílik az OSD-menü, és válassza a Management (Kezelés), a Gyári visszaállítás, majd az Igen lehetőséget.

Függőleges sávok eltávolítása (Clock (Órajel)):

1. Az OSD-menü megnyitásához nyomja meg a Menü gombot, majd válassza az Image (Kép) > Clock and Phase (Órajel és fázis) lehetőséget.

2. A függőleges sávok megszüntetése érdekében válassza a Clock (Órajel) lehetőséget, majd használja a monitoron lévő, a felfelé és lefelé nyíl ikonokat megjelenítő OSD-gombokat. Lassan nyomkodja a gombokat, hogy véletlenül se lépjen túl a megfelelő beállítási ponton.

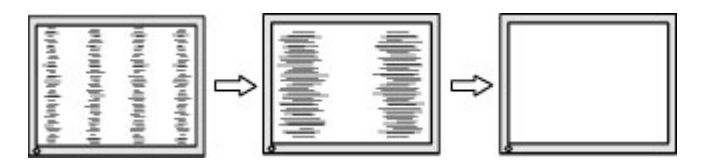

3. Ha a Clock (Órajel) érték beállítása után homályos vagy vibrál a kép, esetleg sávok jelennek meg a képernyőn, folytassa a beállítást a Phase (Fázis) értékkel.

Vibrálás vagy homályosság javítása (Phase (Fázis)):

- 1. Az OSD-menü megnyitásához nyomja meg a Menü gombot, majd válassza az Image (Kép) > Clock and Phase (Órajel és fázis) lehetőséget.
- 2. A villódzás és elmosódott kép megszüntetése érdekében válassza a Phase (Fázis) lehetőséget, majd használja a monitoron lévő, a felfelé és lefelé nyilakat megjelenítő OSD-gombokat. Előfordulhat, hogy a vibrálás vagy homályosság a számítógéptől vagy a grafikus vezérlőkártyától függően nem szűnik meg.

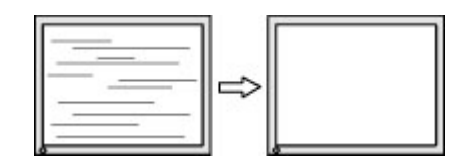

A kép helyzetének módosítása (Horizontal Position (Vízszintes pozíció) és Vertical Position (Függőleges pozíció)):

- 1. Az OSD-menü megnyitásához nyomja meg a monitoron a Menü gombot, majd válassza az Image (Kép) > Image Position (Kép helyzete) lehetőséget.
- 2. A képnek a monitor kijelzőterületén való megfelelő elhelyezéséhez nyomja meg a monitoron található felfelé és lefelé nyíl ikonokat megjelenítő OSD-gombokat. A Horizontal Position (Vízszintes pozíció) jobbra vagy balra, a Vertical Position (Függőleges pozíció) pedig felfelé vagy lefelé mozdítja a képet.

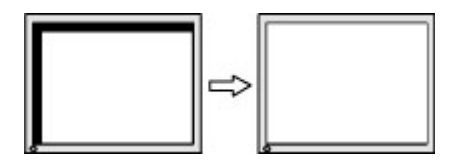

# <span id="page-35-0"></span>5 A monitor karbantartása

Megfelelően karbantartva a monitora hosszú évekig működhet. Ezen utasítások lépéseit követve megőrizhető a monitor kiváló állapota.

# Útmutató a karbantartáshoz

Kövesse az alábbi lépéseket a monitor maximális teljesítményének fenntartásához és élettartama meghosszabbításához:

- Ne nyissa fel a monitorházat, és ne kísérelje meg önállóan javítani a terméket. Csak a használati útmutató által ismertetett kezelőszerveket állítsa be. Ha a monitor nem működik megfelelően, leesett vagy megsérült, lépjen kapcsolatban hivatalos HP márkakereskedőjével, viszonteladójával vagy szolgáltatójával.
- Csak a monitornak megfelelő áramforrást és csatlakozókat használjon, amelyeket a monitor hátulján található címke vagy hátlap jelöl.
- Biztosítsa, hogy a kimenethez csatlakoztatott termékek teljes áramfelvétele ne lépje túl a hálózati tápcsatlakozóról levehető mértéket, és a kábelhez csatlakoztatott termékek teljes áramfelvétele ne lépje túl a kábellel átvihető mértéket. Tekintse meg az információs címkét az egyes eszközök áramfelvételének (AMPS vagy A) meghatározásához.
- A monitort könnyen elérhető tápcsatlakozó kimenet mellett helyezze el. Amikor kihúzza a monitort, erősen fogja meg a csatlakozót, és húzza ki azt az aljzatból. Soha ne a kábelt húzva húzza ki a monitort.
- Kapcsolja ki a monitort, amikor nem használja, és használjon képernyőkímélő programot. Ez jelentősen megnövelheti a monitor várható élettartamát.

 $\mathbb{P}$  MEGJEGYZÉS: A "beégett képes" monitorokra nem terjed ki a HP jótállása.

- Soha ne takarja el a bővítőnyílásokat és a házon lévő egyéb nyílásokat, és soha ne dugjon tárgyakat ezekbe. Ezek a nyílások biztosítják a szellőzést.
- Ne ejtse le a monitort, és ne helyezze azt instabil felületre.
- Ügyeljen arra, hogy semmit se tegyen a tápkábelre. Ne lépjen rá a kábelre.
- Tartsa a monitort jó szellőző helyen, távol erős fény- és hőforrásoktól, valamint nedvességtől.

## A monitor tisztítása

Ezen utasítások alapján tisztítsa meg a monitort, ha szükséges.

- 1. Kapcsolja ki a monitort, és a készülék váltakozó áramú kimenetéből húzza ki a tápkábelt.
- 2. Válassza le a külső eszközöket.
- 3. Egy puha, tiszta, antisztatikus ronggyal törölje le a monitor kijelzőjét és a házat.
- <span id="page-36-0"></span>4. Erősebb szennyeződés esetén használjon víz és izopropil alkohol 50:50 arányú keverékét.
- FONTOS: A monitor tisztításához ne használjon kőolajszármazékot tartalmazó tisztítószereket, például benzolt, hígítót vagy más illékony anyagot. Ezek károsíthatják a monitort.
- FONTOS: A tisztítófolyadékot permetezze egy kendőre, és a nedves kendővel óvatosan törölje le a képernyő felületét. A tisztítófolyadékot soha ne permetezze közvetlenül a kijelző felületére, mert befolyhat a keret alá, és károsíthatja az elektronikát. A kendő legyen nedves, de nem vizes. A szellőzőkön vagy más nyílásokon át bejutó víz kárt okozhat a monitorban. Használat előtt hagyja, hogy a monitor a levegőn megszáradjon.
- 5. Miután eltávolította a szennyeződéseket és a maradványokat, tisztítsa meg a felületeket fertőtlenítőszerrel is. Az Egészségügyi Világszervezet (WHO) azt ajánlja, hogy legjobb gyakorlatként tisztítsa meg, majd fertőtlenítse a felületeket, a vírusos légúti megbetegedések és káros baktériumok terjedésének megelőzése érdekében. A HP tisztítási útmutatásainak megfelelő fertőtlenítőszer a 70% izopropil-alkoholt és 30% vizet tartalmazó alkoholos oldat. Ez az oldat gyógyszertári etil-alkoholként is ismert, és a legtöbb gyógyszertárban kapható.

## A monitor szállítása

Őrizze meg az eredeti csomagolást egy tárolóhelyen. A későbbiekben szüksége lehet rá a monitor szállításához vagy mozgatásához.

# <span id="page-37-0"></span>A Műszaki adatok

Ez a szakasz műszaki adatokat tartalmaz a monitor fizikai jellemzőivel kapcsolatban, mint például a súly és a megtekintés méretei, valamint a szükséges környezeti működési feltételek és a tápforrás tartományai.

Minden műszaki adat a HP összetevők gyártói által megadott, jellemző műszaki adatokat türközi; a tényleges teljesítmény ennél magasabb vagy alacsonyabb lehet.

**MEGJEGYZÉS:** A termék legújabb műszaki jellemzőihez és további műszaki jellemzőkhöz keresse fel a <http://www.hp.com/go/quickspecs/>webhelyet, és az adott típus QuickSpecs dokumentumának megkereséséhez adja meg a monitor típusát.

# 86,4 cm-es (34 hüvelykes) modell műszaki adatai

Ez a szakasz a monitorra vonatkozó műszaki jellemzőket tartalmazza.

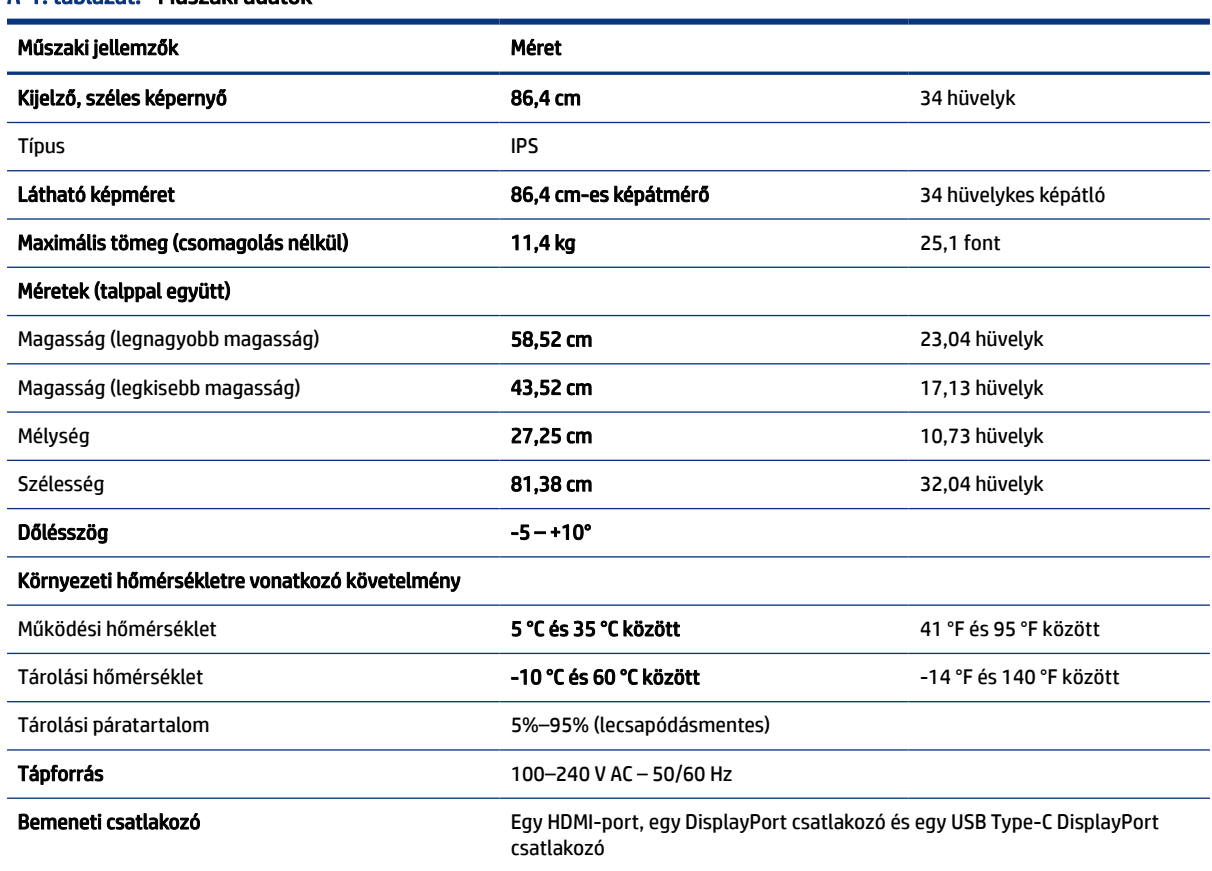

### A-1. táblázat: Műszaki adatok

# <span id="page-38-0"></span>Előre beállított kijelzőfelbontások

Az alábbi felbontások a leggyakrabban használt üzemmódok, és gyári alapbeállításként használatosak. Ez a monitor automatikusan felismeri ezeket az előre beállított üzemmódokat, ezek pontosan méretezve, középre illesztve jelennek meg a képernyőn.

# Előre beállított kijelzőfelbontások

Az alábbi felbontások a leggyakrabban használt üzemmódok, és gyári alapbeállításként használatosak. A monitor automatikusan felismeri ezeket az előre beállított üzemmódokat, ezek pontosan méretezve, középre illesztve jelennek meg a képernyőn.

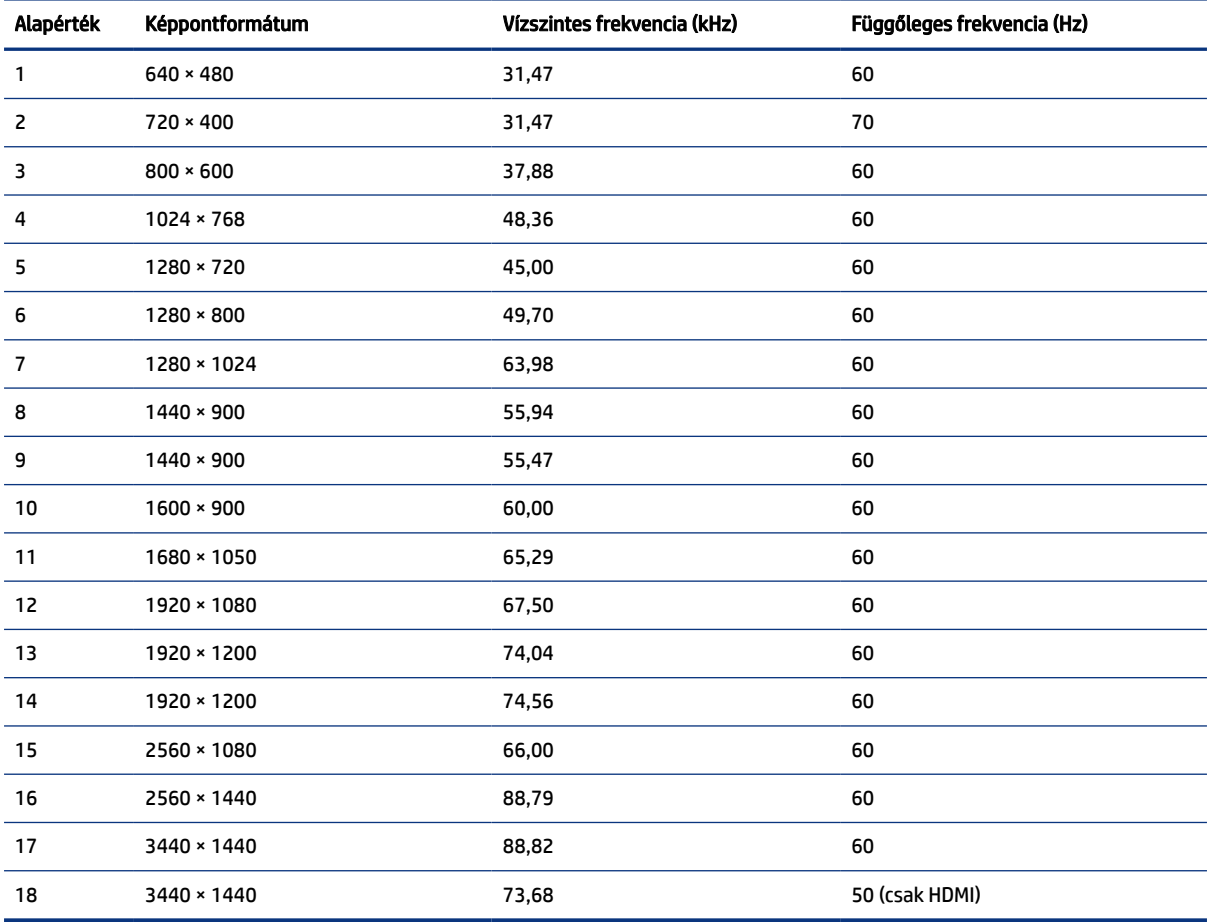

### A-2. táblázat: Előre beállított kijelzőfelbontások

# Nagy felbontású videoformátumok

Ez a szakasz nagy felbontású videoformátumok adatait tartalmazza.

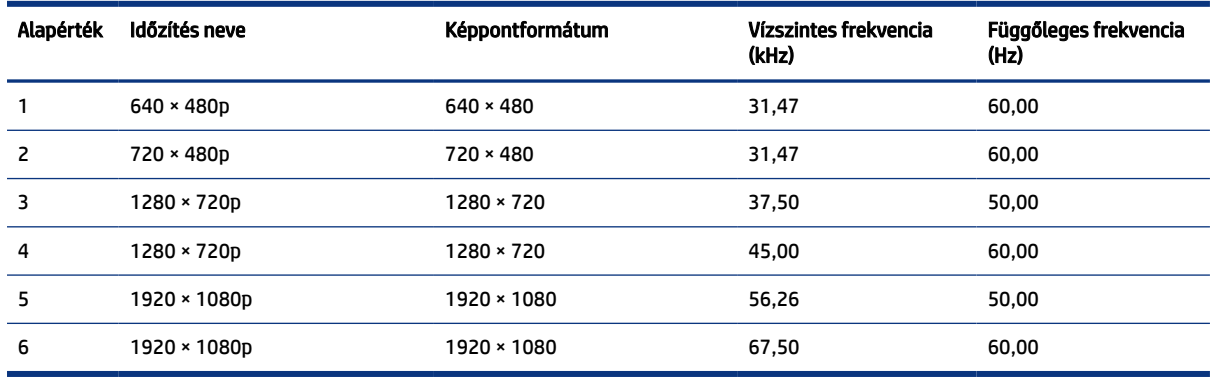

#### <span id="page-39-0"></span>A-3. táblázat: Nagy felbontású videoformátumok

## Energiatakarékos funkció

Ez a monitor támogatja az alacsony energiafelhasználású állapotot.

A monitor akkor lép alacsony energiafelhasználású állapotba, ha észleli a vízszintes szinkronjel vagy a függőleges szinkronjel hiányát. Ezeknek a jeleknek a hiányában a monitor képernyője üres lesz, a háttérvilágítás kikapcsol, és a tápfeszültségjelző fény borostyánsárgára vált. Alacsony energiafelhasználású állapotban a monitor < 0,5 watt energiát használ. A normál működési állapotba való visszatérés előtt van egy rövid bemelegedési idő.

Az energiatakarékos üzemmód beállításával kapcsolatos további információkért olvassa el számítógépe dokumentációját (a funkció energiagazdálkodási funkció néven is előfordulhat).

MEGJEGYZÉS: Az energiatakarékos funkció csak akkor működik, ha a monitor energiatakarékos funkcióval rendelkező számítógéphez csatlakozik.

A monitor alvó állapotot időzítő segédprogramjában a beállítások kiválasztásával azt is megszabhatja, hogy a monitor egy megadott idő elteltével indítsa el a csökkentett energiafelvételi állapotba. Amikor a monitor az Alvóállapot-időzítő segédprogramja életbe lépteti a csökkentett energiafelvételi állapotot, a tápfeszültségjelző fény borostyánsárga színben villog.

# <span id="page-40-0"></span>B Kisegítő lehetőségek

A HP célja olyan termékek, szolgáltatások és információk tervezése, előállítása és értékesítése, amelyek mindenki számára mindenütt használhatók önmagukban vagy a megfelelő külső, kisegítő technológián (AT) alapuló eszközökkel vagy alkalmazásokkal.

# A HP és a kisegítő lehetőségek

A HP azon dolgozik, hogy a sokszínűséget, a befogadást, valamint a munkát és a magánéletet a vállalat életének szerves részévé tegye, ezért ezek a HP minden tevékenységében megjelennek. A HP törekvése, hogy olyan befogadó környezetet hozzon létre, amelynek célkitűzése, hogy globálisan megossza az emberekkel a technológiában rejlő lehetőségeket.

## A szükséges technológiai eszközök nyomában

A technológia segítségével kibontakoztathatja az Önben rejlő lehetőségeket. A kisegítő technológiák eltörlik az akadályokat, és a segítségükkel megvalósíthatja a függetlenséget otthon, a munkájában és a közösségben egyaránt. A kisegítő technológiák segítségével fejlesztheti, megőrizheti és javíthatja az elektronikus és információs technológiák funkcionális képességeit.

További információ: [A legjobb kisegítő technológiák nyomában](#page-41-0) a következő oldalon: 37.

## A HP vállalása

A HP elkötelezett abban, hogy olyan termékeket és szolgáltatásokat kínáljon, amelyek fogyatékossággal élő embertársaink számára is elérhetők. Ez a kötelezettségvállalás motiválja a vállalat sokszínűségi célkitűzéseit, és segít elérni, hogy a technológia előnyei mindenki számára elérhetővé váljanak.

A HP akadálymentesítési célkitűzése olyan termékek és szolgáltatások tervezése, előállítása és értékesítése, amelyeket önmagukban vagy a megfelelő kisegítő eszközökkel bárki használhat, a fogyatékossággal élőket is beleértve.

E célkitűzés megvalósításához a kisegítő technológiákra vonatkozó jelen nyilatkozat hét központi célt definiál, amelyek meghatározzák a HP működését. A HP minden vezetőjétől és alkalmazottjától elvárjuk, hogy ezeket a célokat és azok megvalósítását beosztása és felelősségi köre szerint támogassa:

- A kisegítő lehetőségekkel kapcsolatos problémák megismertetése a HP-n belül, és a szükséges képzések biztosítása, amelyeken keresztül az alkalmazottak elsajátíthatják a kisegítő termékek és szolgáltatások tervezésével, előállításával, értékesítésével és szállításával kapcsolatos ismereteket.
- A kisegítő lehetőségekkel kapcsolatos irányelvek kidolgozása a termékekhez és szolgáltatásokhoz, és az irányelvek bevezettetése a termékfejlesztési csapatokkal, ahol ez a versenyképesség figyelembe vételével, műszaki és gazdaságossági szempontból kivitelezhető.
- A fogyatékossággal élők bevonása a kisegítő lehetőségekkel kapcsolatos irányelvek kidolgozásába, valamint a termékek és szolgáltatások fejlesztésébe és tesztelésébe.
- A kisegítő funkciók dokumentálása, valamint a HP termékeivel és szolgáltatásaival kapcsolatos információk elérhetővé tétele nyilvánosan, akadálymentes formában.
- Partnerkapcsolatok kialakítása a kisegítő technológiákat és megoldásokat kínáló vezető szolgáltatókkal.
- <span id="page-41-0"></span>● A belső és külső kutatások és fejlesztések támogatása, amelyek célja a HP termékei és szolgáltatásai szempontjából releváns kisegítő technológiák javítása.
- A kisegítő lehetőségekkel kapcsolatos iparági szabványok és irányelvek támogatása és részvétel azok kidolgozásában.

## International Association of Accessibility Professionals (IAAP)

Az IAAP nonprofit szövetség célja a kisegítő lehetőségek terjesztése hálózatépítés, oktatás és tanúsítás révén. A szövetség célkitűzése, hogy támogassa a kisegítő lehetőségekkel/akadálymentesítéssel foglalkozó szakemberek szakmai pályáját, valamint hogy segítsen a különféle szervezeteknek integrálni a kisegítő lehetőségeket termékeikbe és infrastruktúráikba.

A szövetség egyik alapító tagjaként a többi szervezettel együtt a HP is részt vállal a kisegítő technológiák fejlesztésében. Ez a kötelezettségvállalás is a HP akadálymentesítési célkitűzését szolgálja, miszerint olyan termékeket és szolgáltatásokat törekszünk tervezni, előállítani és értékesíteni, amelyeket a fogyatékossággal élők könnyen használhatnak.

Az IAAP a világ minden táján tevékenykedő szakemberek, diákok és szervezetek összekapcsolásával, ismereteik egymással való megosztásával járul hozzá a szakmai fejlődéshez. Amennyiben további részleteket szeretne megtudni, a<http://www.accessibilityassociation.org>webhelyen csatlakozhat az online közösséghez, feliratkozhat a hírlevelekre, és megismerheti a tagsági feltételeket.

## A legjobb kisegítő technológiák nyomában

A technológiák használatával mindenkinek, beleértve a fogyatékossággal élőket vagy a koruk miatt csökkent képességű személyeket, képesnek kell lennie kommunikálni, önmagát kifejezni és kapcsolatban maradni a külvilággal. A HP elkötelezett abban, hogy növelje alkalmazottai, ügyfelei és partnerei a kisegítő lehetőségekkel kapcsolatos ismereteit.

Könnyebben olvasható, nagyobb betűméret, a kezet pihentető hangfelismerési funkcionalitás vagy bármely más, adott helyzetekben használható kisegítő technológia – a HP termékei a bennük alkalmazott különféle kisegítő technológiáknak köszönhetően könnyebben használhatóak. Hogyan válasszon?

### Az igények felmérése

A technológia segítségével kibontakoztathatja az Önben rejlő lehetőségeket. A kisegítő technológiák eltörlik az akadályokat, és a segítségükkel megvalósíthatja a függetlenséget otthon, a munkájában és a közösségben egyaránt. A kisegítő technológiák (AT) segítségével fejlesztheti, megőrizheti és javíthatja az elektronikus és információs technológiák funkcionális képességeit.

Számos AT-termék közül választhat. A kisegítő lehetőségekkel kapcsolatos megfelelő felmérés több termék vizsgálatára is kiterjed, megválaszolja a kérdéseket, és segít kiválasztani a feltételeknek megfelelő legjobb megoldást. Látni fogja, hogy a kisegítő lehetőségekkel kapcsolatos felmérésekben érintett szakemberek a legkülönfélébb területek képviselői lehetnek, többek között képesített fizikoterapeuták, foglalkozásterapeuták és logopédusok. Emellett más, állami képesítéssel nem rendelkező szakemberek is szolgálhatnak információkkal a felméréshez. Érdemes az ilyen szakemberek gyakorlatáról, szakterületéről és munkadíjáról előzetesen tájékozódnia, hogy megállapíthassa, megfelelnek-e az igényeinek.

### Kisegítő lehetőségek a HP termékeihez

Az alábbi hivatkozások a HP különféle termékeiben alkalmazott kisegítő lehetőségekkel és technológiákkal kapcsolatos információkat biztosítanak (ha ezek elérhetőek az Ön országában vagy régiójában). Ezeknek a forrásanyagoknak a segítségével kiválaszthatja a helyzetének leginkább megfelelő kisegítő technológiákat és termékeket.

- <span id="page-42-0"></span>● HP Aging & Accessibility: Keresse fel a<http://www.hp.com>oldal angol nyelvű változatét, és írja be az Accessibility kifejezést a keresőmezőbe. Válassza az Office of Aging and Accessibility lehetőséget.
- HP-számítógépek: Windows 7, Windows 8 és Windows 10 esetén keresse fel a <http://www.hp.com/support>oldal angol nyelvű változatát, és a Search our knowledge (Keresés a tudástárban) mezőbe írja be a Windows Accessibility Options (Windows kisegítő lehetőségek) kifejezést. Az eredmények közül válassza ki a megfelelő operációs rendszert.
- HP-vásárlás perifériák beszerzése a HP termékeihez: Keresse fel a<http://store.hp.com>oldalt, és válassza ki a Shop (Áruház), majd a Monitors (Monitorok) vagy az Accessories (Kiegészítők) lehetőséget.

[A HP termékeinek kisegítő szolgáltatásaival kapcsolatos további támogatásért lásd: Kapcsolatfelvétel az](#page-44-0)  ügyfélszolgálattal a következő oldalon: 40.

Külső partnerekre és szállítókra mutató további hivatkozások, ahonnan további segítséget kaphat:

- [A Microsoft kisegítő lehetőségeivel kapcsolatos információk \(Windows 7, Windows 8, Windows 10 és](http://www.microsoft.com/enable)  Microsoft Office)
- [A Google-termékek kisegítő lehetőségeivel kapcsolatos információk \(Android, Chrome, Google](https://www.google.com/accessibility/)alkalmazások)

# Szabványok és jogi környezet

A világ országai egyre több olyan rendeletet hoznak, amelyek javítják a fogyatékossággal élők számára a termékekhez és a szolgáltatásokhoz való hozzáférést. Ezek a rendeletek hagyományosan kiterjednek a telekommunikációs termékekre és szolgáltatásokra, valamint a bizonyos kommunikációs és videólejátszási funkciókkal rendelkező számítógépekre és nyomtatókra, a hozzájuk kapcsolódó felhasználói dokumentációra és az ügyfélszolgálatra.

## Szabványok

A Szövetségi Beszerzési Szabályozás (Federal Acquisition Regulation, FAR) US Access Board által összeállított 508. szakaszának szabványai a fizikai, érzékszervi vagy kognitív fogyatékossággal élők az információs és kommunikációs technológiákhoz (IKT) való hozzáférését hivatottak szabályozni.

A szabványok a különféle típusú technológiákra vonatkozó specifikus műszaki előírásokat tartalmaznak, valamint a szabályozás alá tartozó termékek funkcionális képességeire vonatkozó teljesítményalapú követelményeket. A specifikus előírások szoftverekre és operációs rendszerekre, webes információkra és alkalmazásokra, számítógépekre, telekommunikációs termékekre, videó- és multimédia-technológiákra, valamint önálló zárt termékekre vonatkoznak.

### 376. sz. megbízás – EN 301 549

Az Európai Unió a 376. sz. megbízásban hozta létre az EN 301 549 szabványt, amely az IKT-termékek közbeszerzéséhez használható online eszközkészlet. A szabvány meghatározza az IKT-termékek és szolgáltatások kisegítő szolgáltatásaira vonatkozó követelményeket, valamint leírja az ilyen kisegítő lehetőségekre vonatkozó egyes követelmények teszteljárásait és kiértékelési módszertanát.

### Webtartalmak kisegítő lehetőségeire vonatkozó irányelvek (Web Content Accessibility Guidelines, WCAG)

A W3C webes kisegítő lehetőségekre vonatkozó kezdeményezés (Web Accessibility Initiative, WAI) részét képező WCAG-irányelvek segítségével a webtervezők és fejlesztők olyan webhelyeket hozhatnak létre,

<span id="page-43-0"></span>amelyek a fogyatékossággal élők és a koruk miatt csökkent képességű személyek igényeinek jobban megfelelnek.

A WCAG a kisegítő lehetőségek használatát a webes tartalmak (szövegek, képek, hang- és videótartalmak) és a webalkalmazások teljes körében támogatja. A WCAG pontosan tesztelhető, könnyen érthető és használható, és teret hagy a webfejlesztőknek a rugalmas tervezésre. A WCAG 2.0 [ISO/IEC 40500:2012](http://www.iso.org/iso/iso_catalogue/catalogue_tc/catalogue_detail.htm?csnumber=58625/) tanúsítvánnyal is rendelkezik.

A WCAG kifejezetten a vizuális, hallórendszeri, fizikai, kognitív vagy neurológiai fogyatékossággal rendelkező, valamint a kisegítő szolgáltatásokra szoruló idősebb személyek által a web használata során tapasztalt akadályok leküzdését célozza. A WCAG 2.0 meghatározza az elérhető tartalmak jellemzőit:

- Észlelhető (például a képek helyett szöveges alternatívák használatával, a hanganyagok feliratozásával, a megjelenítés állíthatóságával, valamint kontrasztos színbeállítások alkalmazásával)
- Működtethető (billentyűzeten keresztüli elérés, kontrasztos színbeállítások, időzített bevitel, rohammegelőző kialakítás, valamint navigálhatóság alkalmazásával)
- Érthető (olvashatósági, kiszámíthatósági és beviteltámogatási szolgáltatások alkalmazásával)
- Robusztus (például a kisegítő technológiákkal való kompatibilitás biztosításával)

## Jogi és szabályozási környezet

Az informatikai eszközökhöz és az információkhoz való akadálymentes hozzáférés napjainkban egyre nagyobb teret kap a törvényi szabályozásban. Az alábbi hivatkozások a fontosabb törvényekkel, szabályozásokkal és szabványokkal kapcsolatos információkat biztosítanak.

- [Egyesült Államok](http://www8.hp.com/us/en/hp-information/accessibility-aging/legislation-regulation.html#united-states)
- **[Kanada](http://www8.hp.com/us/en/hp-information/accessibility-aging/legislation-regulation.html#canada)**
- **[Európa](http://www8.hp.com/us/en/hp-information/accessibility-aging/legislation-regulation.html#europe)**
- **[Ausztrália](http://www8.hp.com/us/en/hp-information/accessibility-aging/legislation-regulation.html#australia)**

# Az akadálymentesítéssel kapcsolatos hasznos forrásanyagok és hivatkozások

Ezek a szervezetek, intézmények és forrásanyagok megfelelő tájékoztatást nyújthatnak a fogyatékossággal és a korral csökkenő képességekkel kapcsolatban.

MEGJEGYZÉS: A lista nem teljes. A szervezeteket csak tájékoztatási céllal soroljuk fel. A HP nem vállal felelősséget az interneten található információkért és kapcsolattartási adatokért. Az egyes szervezetek az oldalon való szerepeltetése nem jelenti a HP hozzájárulását.

## Szervezetek

Az alábbi szervetek csak egy részét teszik ki azon számos szervezetnek, amelyek információt nyújtanak a fogyatékossággal és a korral csökkenő képességekkel kapcsolatban.

- American Association of People with Disabilities (AAPD)
- The Association of Assistive Technology Act Programs (ATAP)
- Hearing Loss Association of America (HLAA)
- <span id="page-44-0"></span>● Information Technology Technical Assistance and Training Center (ITTATC)
- Lighthouse International
- National Association of the Deaf
- National Federation of the Blind
- Rehabilitation Engineering & Assistive Technology Society of North America (RESNA)
- Telecommunications for the Deaf and Hard of Hearing, Inc. (TDI)
- A W3C webes kisegítő lehetőségekre vonatkozó kezdeményezése (Web Accessibility Initiative, WAI)

## Oktatási intézmények

Számos oktatási intézmény (például az alábbiak) biztosít információt a fogyatékossággal és a korral csökkenő képességekkel kapcsolatban.

- California State University, Northridge, Center on Disabilities (CSUN)
- University of Wisconsin Madison, Trace Center
- A University of Minnesota számítógépes kényelmet megvalósító programja

## Az akadálymentesítéssel kapcsolatos egyéb forrásanyagok

Számos forrásanyagban (például az alábbiakban) tájékozódhat a fogyatékossággal és a korral csökkenő képességekkel kapcsolatban.

- A fogyatékossággal élő amerikai polgárokra vonatkozó törvény (Americans with Disabilities Act, ADA) műszaki segítségnyújtási programja
- ILO Global Business and Disability Network
- EnableMart
- Európai Fogyatékosügyi Fórum
- Job Accommodation Network
- Microsoft Enable

## A HP hivatkozásai

A HP alábbi hivatkozásai a fogyatékossággal és a korral csökkenő képességekkel kapcsolatban nyújtanak információkat.

[A HP kényelmi és biztonsági útmutatója](http://www8.hp.com/us/en/hp-information/ergo/index.html)

[A HP közszférába irányuló értékesítései](https://government.hp.com/)

# Kapcsolatfelvétel az ügyfélszolgálattal

A HP műszaki támogatást és segítséget nyújt a kisegítő lehetőségekkel kapcsolatban a fogyatékossággal élő ügyfelek számára.

**EX MEGJEGYZÉS:** A támogatás csak angol nyelven érhető el.

- Azon siket vagy hallássérült ügyfeleink, akiknek a HP-termékek műszaki támogatásával vagy kisegítő szolgáltatásaival kapcsolatos kérdése van:
	- TRS/VRS/WebCapTel használatával hétfőtől péntekig hegyvidéki idő szerint 06:00 és 21:00 között hívhatják a +1 877 656 7058-as telefonszámot.
- Azon egyéb fogyatékossággal élő vagy a koruk miatt csökkent képességű ügyfeleink, akiknek a HPtermékek műszaki támogatásával vagy kisegítő szolgáltatásaival kapcsolatos kérdése van, az alábbi lehetőségek közül választhatnak:
	- Hétfőtől péntekig hegyvidéki idő szerint 06:00 és 21:00 között hívhatják a +1 888 259 5707-es telefonszámot.
	- [Kitölthetik a fogyatékossággal élő vagy a koruk miatt csökkent képességű személyeknek szóló](https://h41268.www4.hp.com/live/index.aspx?qid=11387)  kapcsolatfelvételi űrlapot.

# <span id="page-46-0"></span>Tárgymutató

## A

A HP kisegítő technológiákra vonatkozó nyilatkozata [36](#page-40-0) a megjelenítési teljesítmény optimalizálása (analóg bemenet) [27,](#page-31-0) [29](#page-33-0) a műszaki támogatás hívása [2](#page-6-0) AT (kisegítő technológiák) cél [36](#page-40-0) keresés [37](#page-41-0) Automatikus beállítás (analóg bemenet) [27](#page-31-0) Az 508. szakasz kisegítő lehetőségekre vonatkozó szabványai [38](#page-42-0) az előlap részegységei [4](#page-8-0)

### B

biztonsági információk [1](#page-5-0)

## C

címke [6](#page-10-0)

### CS

csatlakozóaljzatok hangkimenet (fejhallgató) [5](#page-9-0) csatlakozók DisplayPort [5](#page-9-0) mini DisplayPort [5](#page-9-0) tápellátás [5](#page-9-0)

### D

DisplayPort csatlakozó [5](#page-9-0)

### E

első lépések [1](#page-5-0)

### F

figyelmeztetések [1](#page-5-0) forrásanyagok, akadálymentesítés [39](#page-43-0)

### H

hangkimeneti (fejhallgató-) csatlakozó [5](#page-9-0)

hátsó részegységek [5](#page-9-0) HDMI-port [5](#page-9-0) HP információforrások [2](#page-6-0) HP támogatás [2](#page-6-0)

### I

International Association of Accessibility Professionals [37](#page-41-0) ismerkedés a monitorral [2](#page-6-0)

### K

kisegítő lehetőségek [36,](#page-40-0) [39,](#page-43-0) [40](#page-44-0) Kisegítő lehetőségek [37](#page-41-0) kisegítő lehetőségekkel kapcsolatos igények felmérése [37](#page-41-0) kisegítő technológiák (AT) cél [36](#page-40-0) keresés [37](#page-41-0)

M

menü gomb [4](#page-8-0) műszaki támogatás [2](#page-6-0)

### O

OSD-gomb [4](#page-8-0)

### P

portok HDMI [5](#page-9-0) USB Type-C [5](#page-9-0)

### R

részegységek elölnézet [4](#page-8-0) hátulnézet [5](#page-9-0)

### S

sorozatszám [6](#page-10-0)

### SZ

szabványok és jogi környezet, kisegítő lehetőségek [38](#page-42-0)

### T

támogatás [2](#page-6-0)

tápcsatlakozó [5](#page-9-0) termékcímke [6](#page-10-0) termékszám [6](#page-10-0) típus műszaki adatok [33](#page-37-0) típus műszaki jellemzői [33](#page-37-0)

### U

USB Type-C port [5](#page-9-0)

## Ü

ügyfélszolgálat, akadálymentesítés [40](#page-44-0)